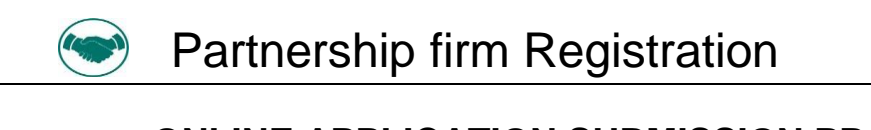

#### **ONLINE APPLICATION SUBMISSION PROCEDURE**

APPLICATION FOR SUBMISSION FOR NEW FIRM REGISTRATION APPLICATION (FORM- A)

(Section <sup>58</sup> of Indian Partnership Act,1932)

1. Applicant sign-in (login) to RajSSO [\(https://sso.rajasthan.gov.in\)](https://sso.rajasthan.gov.in/) portal using his/ her SSOID as shown in figure below.

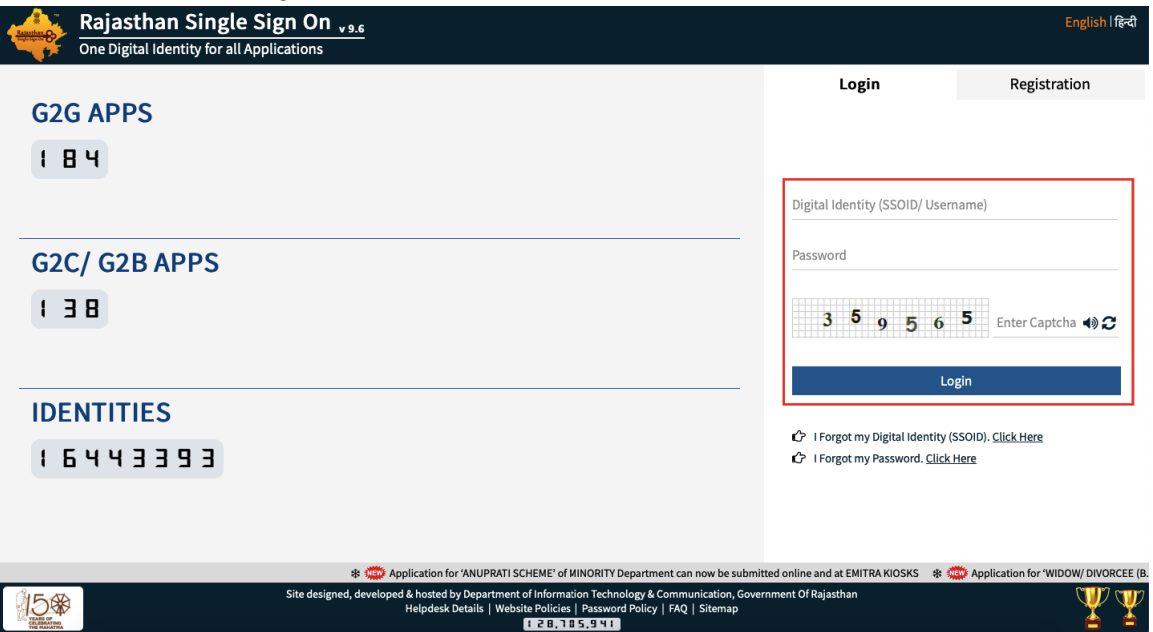

2. After successful sign-in (login), applicant selects "PARTNERSHIP FIRM REG." from the available list of applications as shown in figure below.<br> **ARG** RAJASTHAN SINGLE SIGN ON <sub>VIGS</sub>

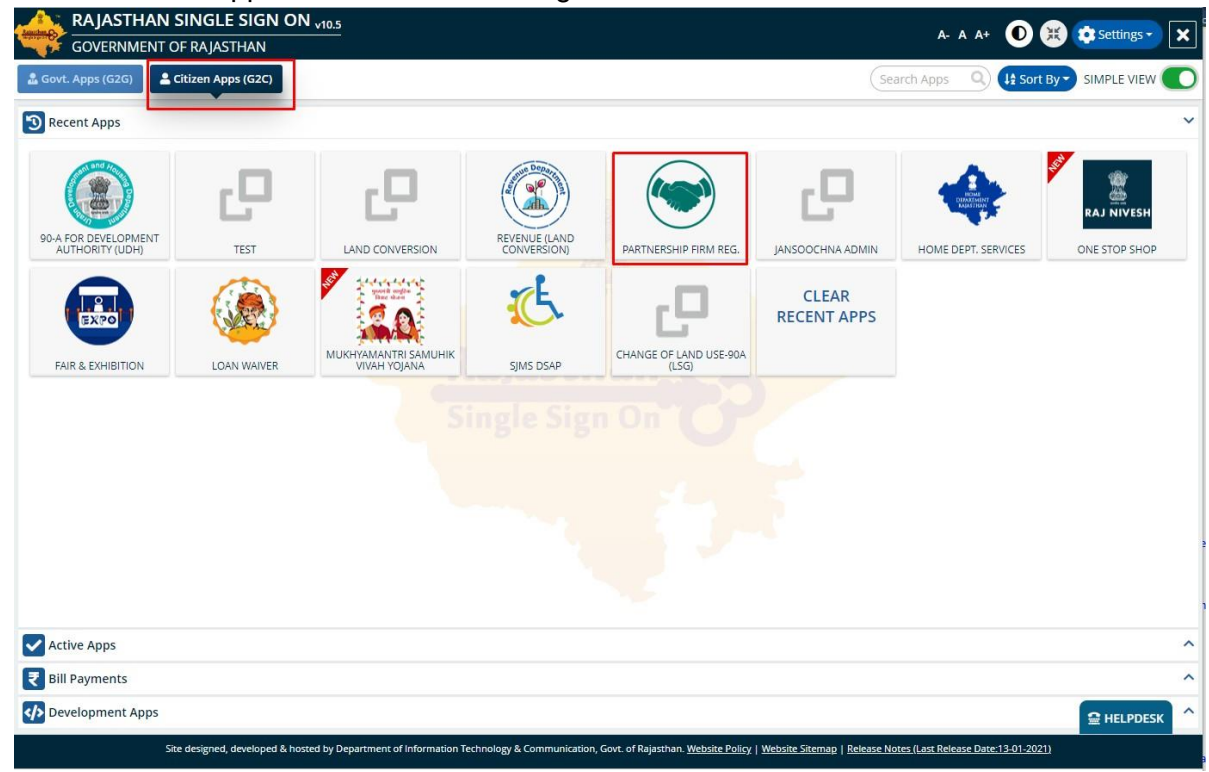

Raj CAD, Dol T & C, Go

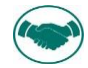

 $\frac{1}{2}$  and  $\frac{1}{2}$  and  $\frac{1}{2}$  and  $\frac{1}{2}$  and  $\frac{1}{2}$ 3. Applicant will see the following interface i.e. APPLICANT DASHBOARD where all the applications submitted by him/ her would be listed along with their present status.

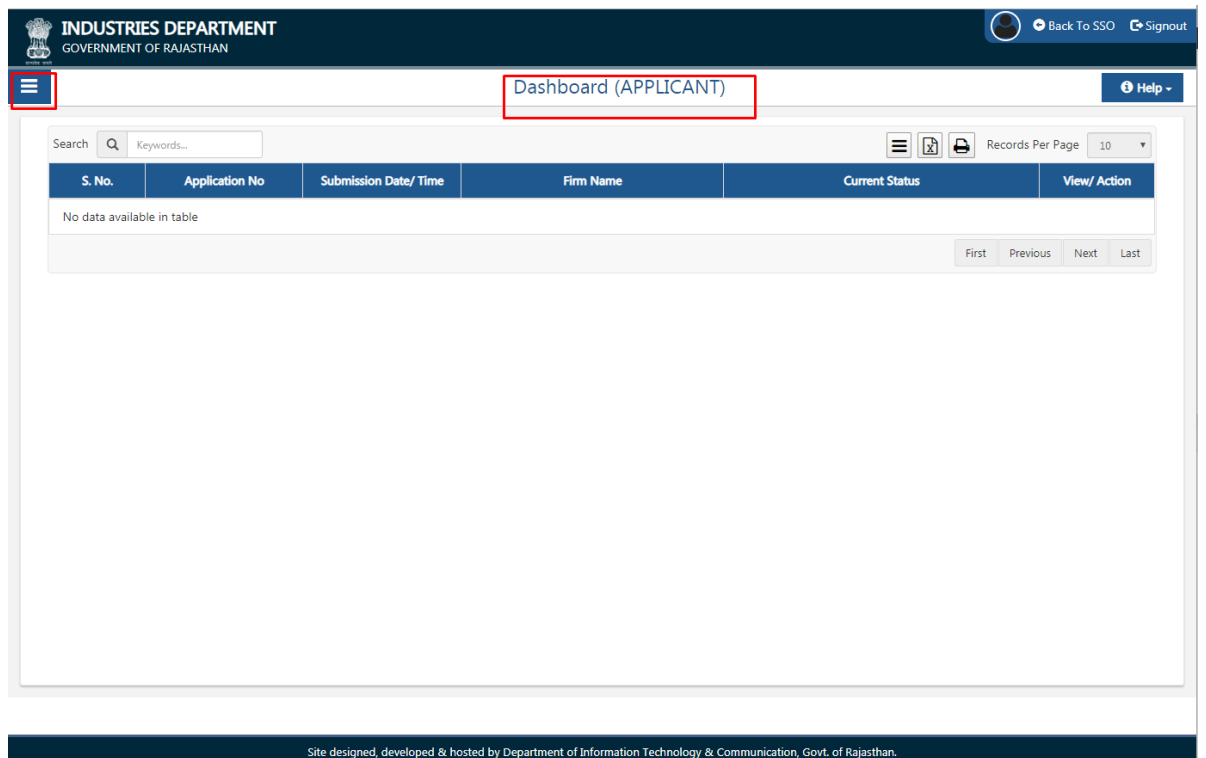

4. Applicant clicks on "SERVICES" on the left side on the menu-bar and then selects the appropriate service for which application is to be submitted by him/ her as shown in figure below.

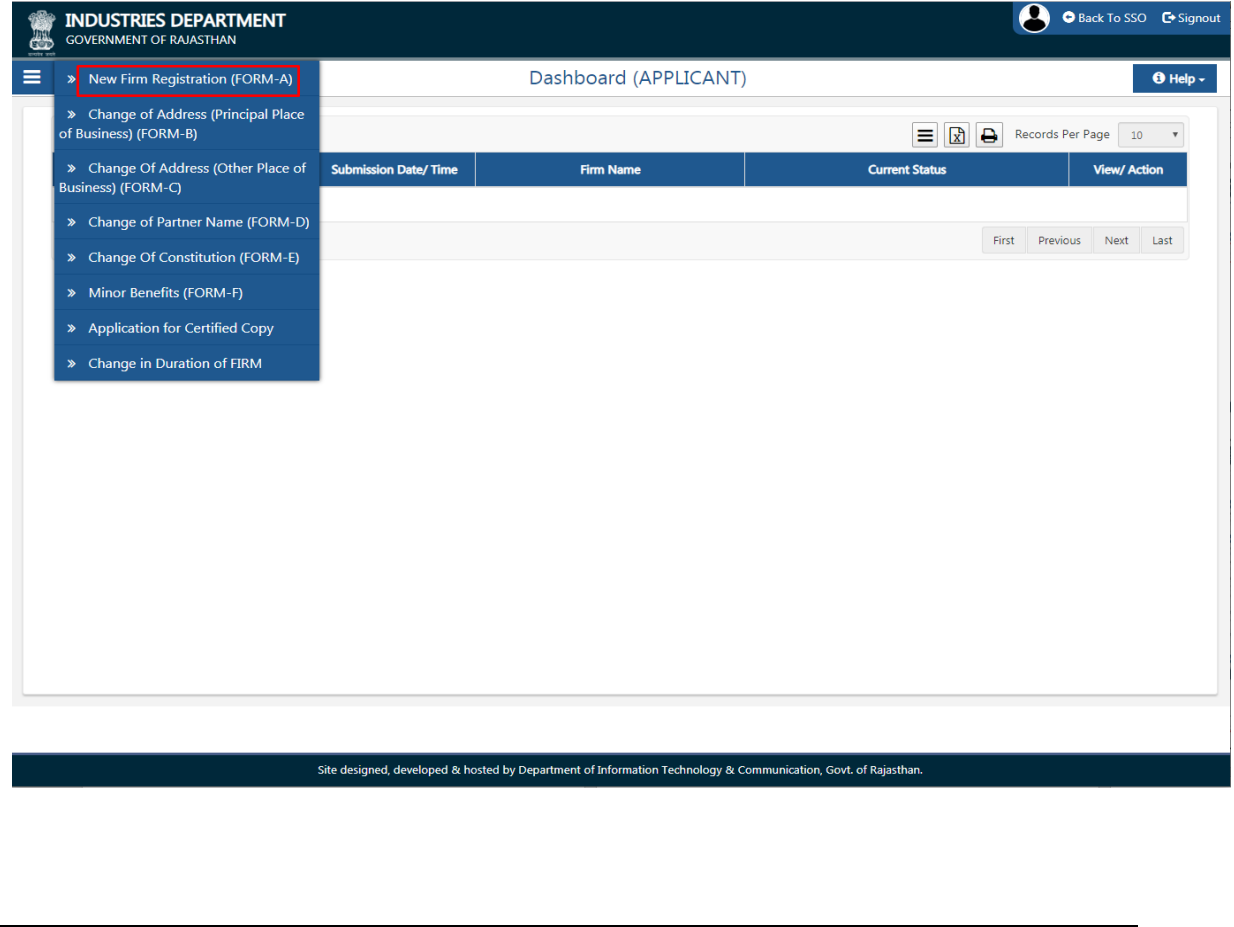

R a j C A D , D o I T & C , G o 1 3 - 0 1 - 2 0 2

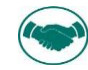

 $\overline{A}$ 5. Application form is validated with BRN (Business Registration number)

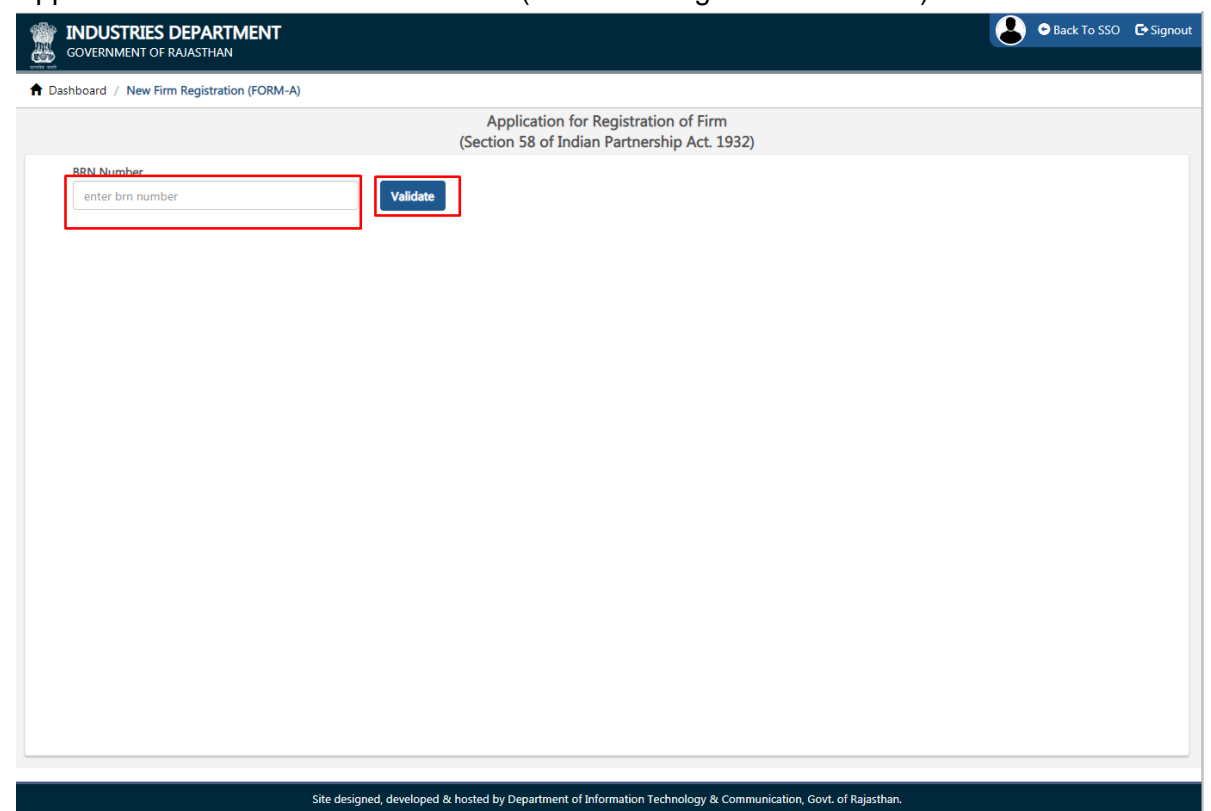

6. On clicking Validate, OTP is sent to Registered Mobile Number. After entering OTP click "Yes" to validate the same. After BRN Validation Applicant is presented with the selfexplanatory and user-friendly Application Form as shown in the figure below wherein all the mandatory fields are marked with

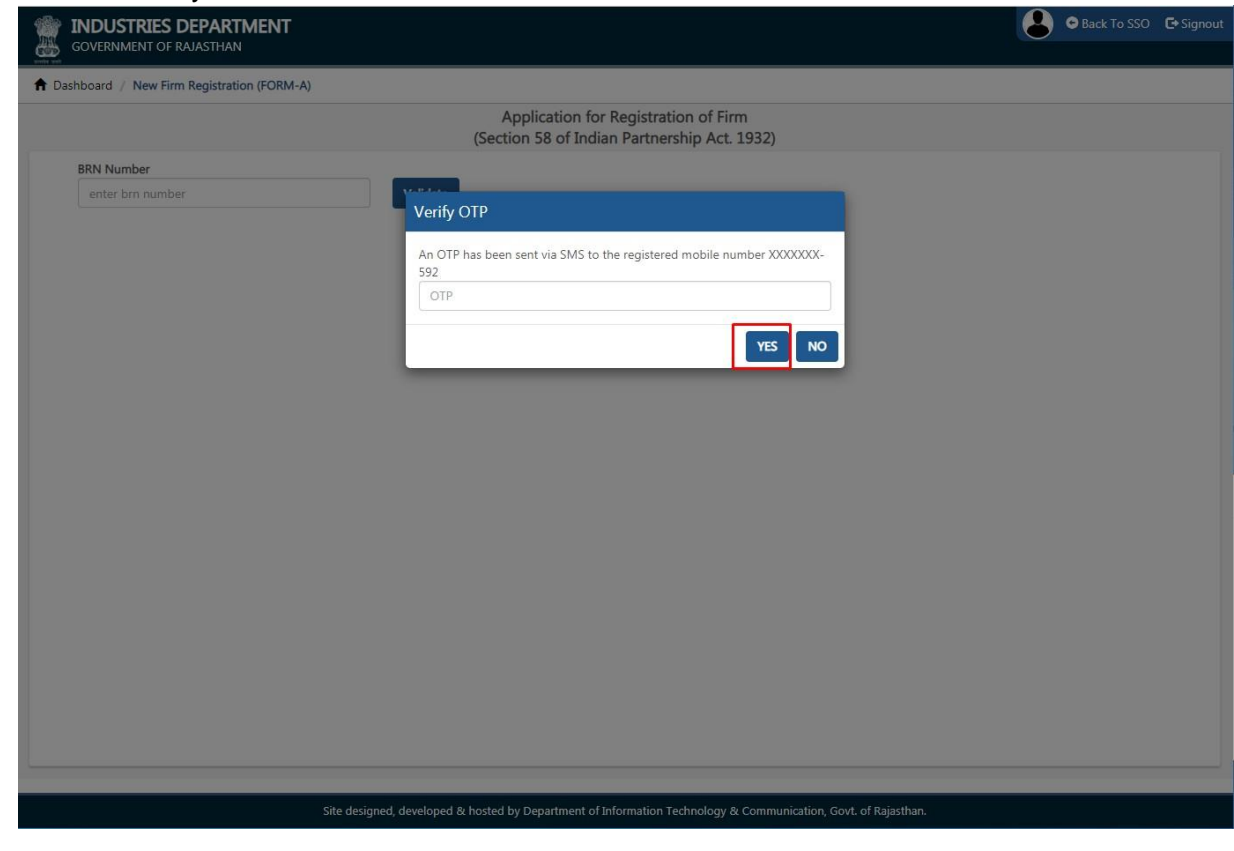

Raj CAD, Dol T & C, Go

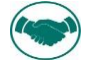

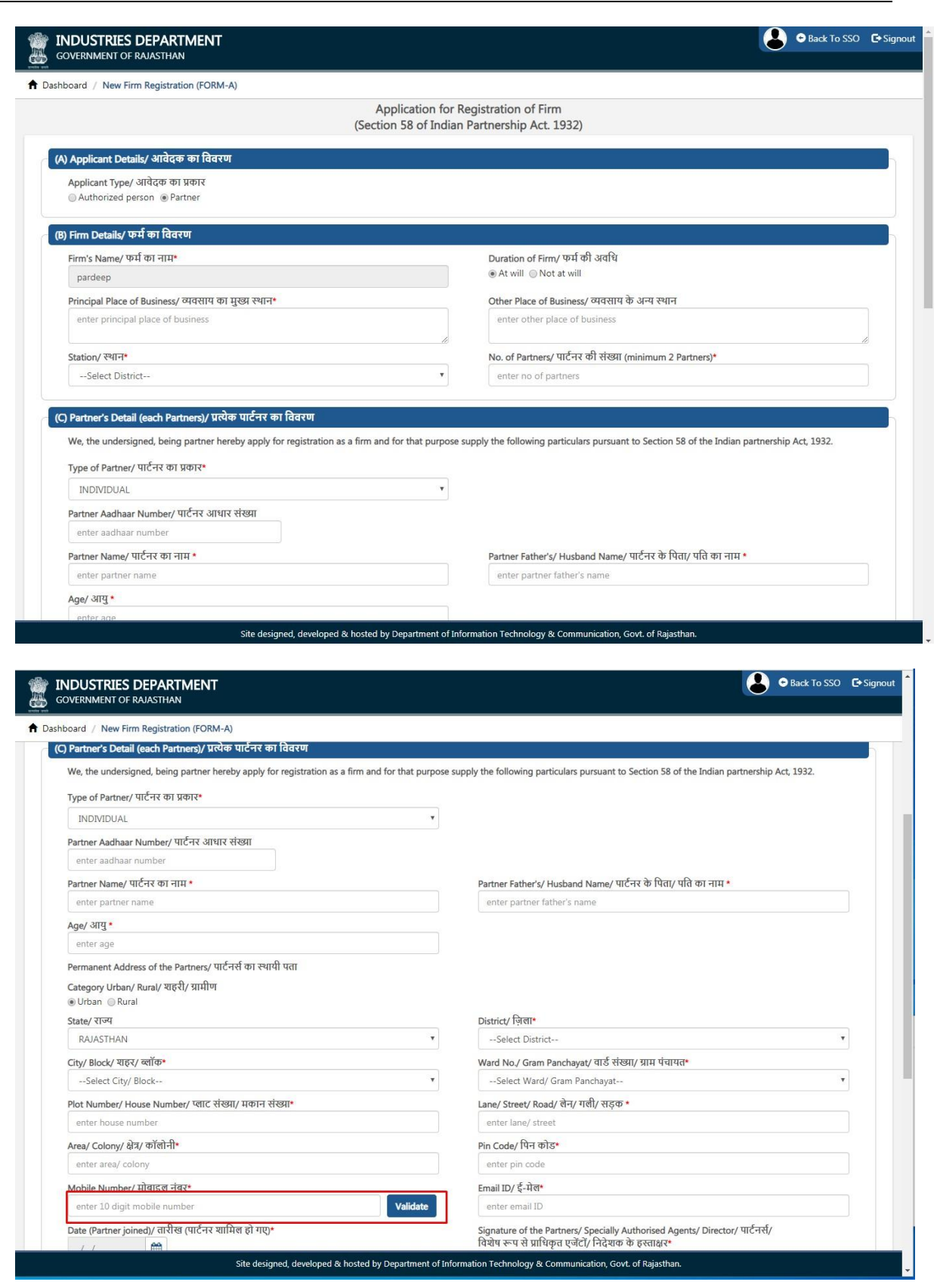

R a j C A D , D o I T & C , G o

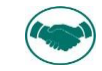

<sup>1</sup> 7. Click On Validate button to Validate the Partner Mobile Number.

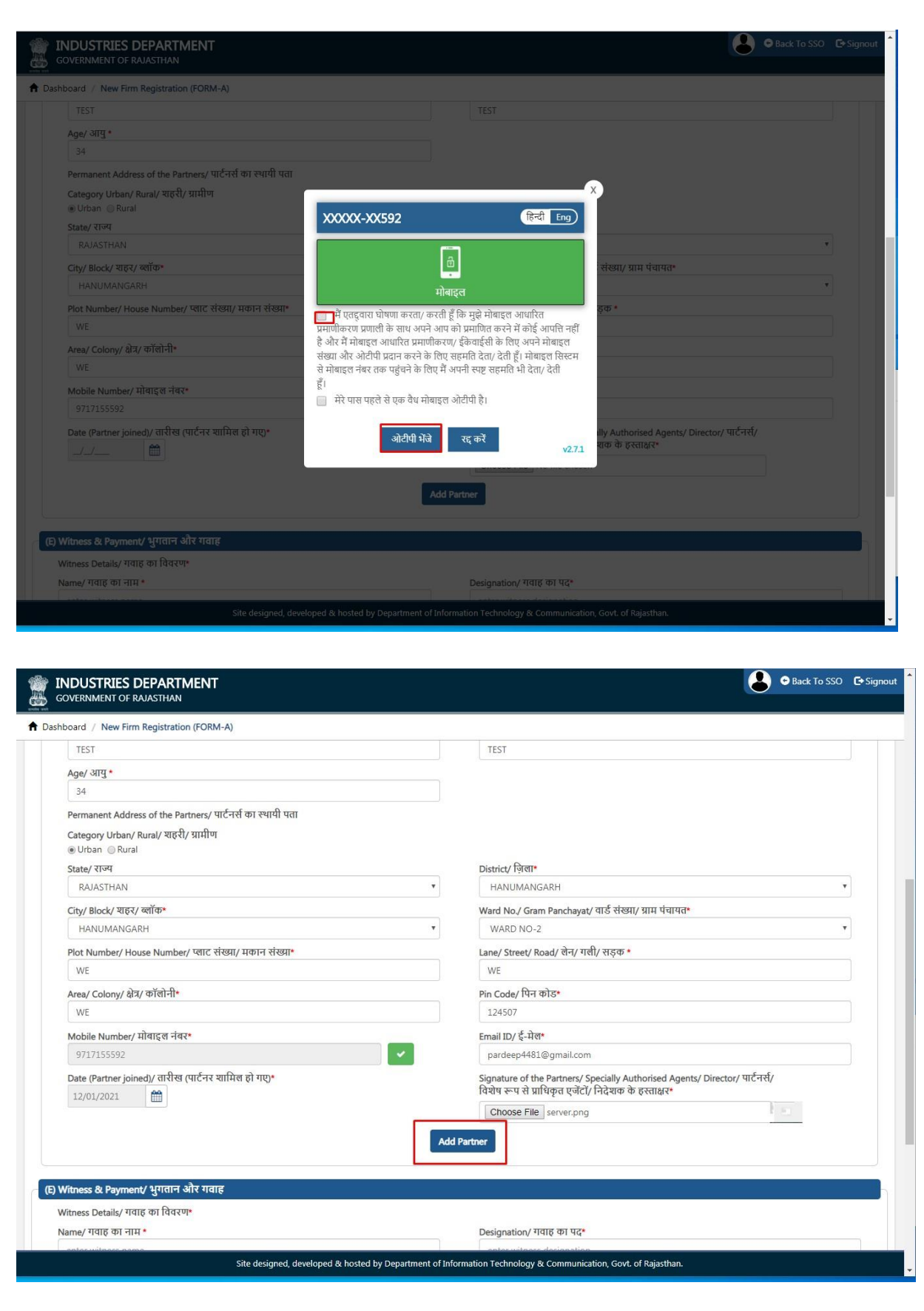

Raj CAD, Dol T & C, Go

1 3 - 0 1 - 2 0 2

P a g e 5 | 18

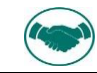

 $\overline{A}$ 8. Click on "ADD PARTNER" button to add Partners with validated mobile number.

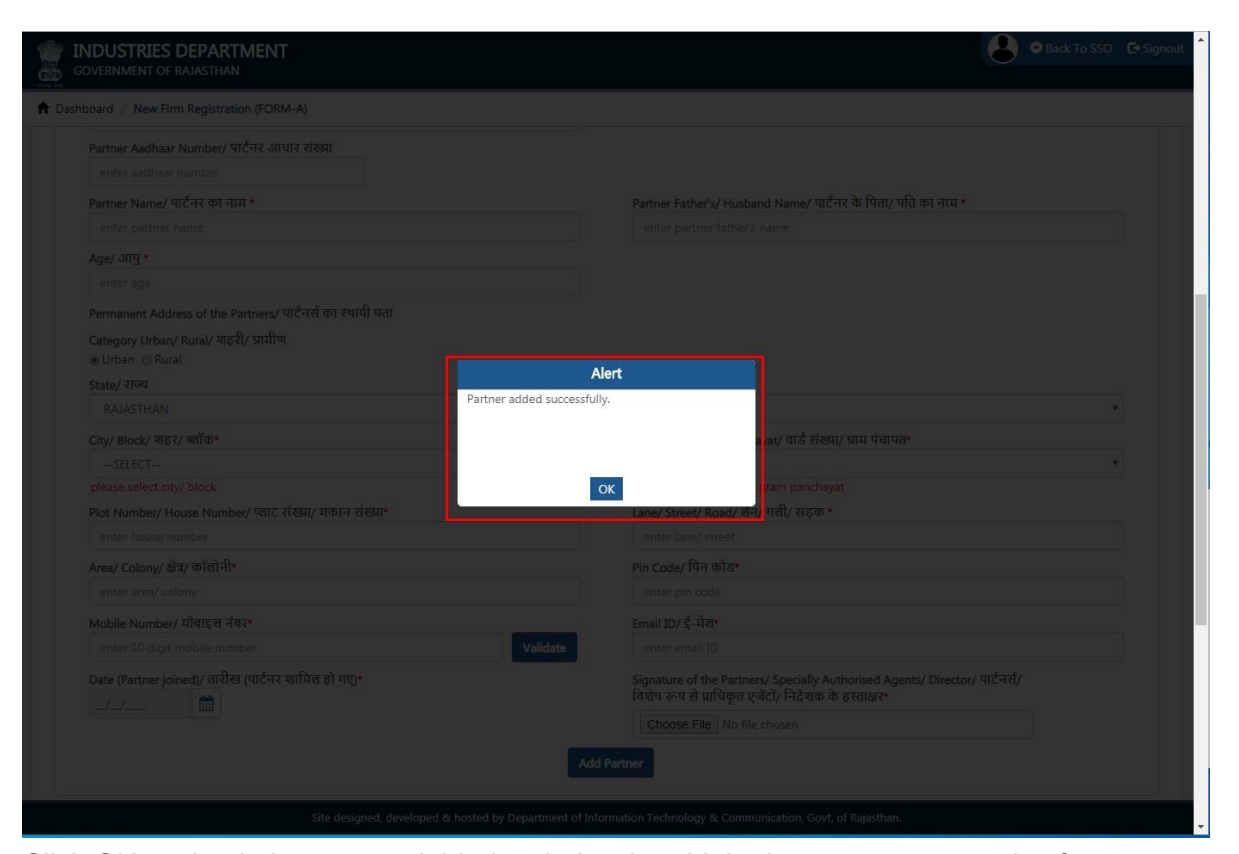

9. Click OK to check the partner Added as below in grid. In the same way n no.'s of partner Added and shown in the grid as below.

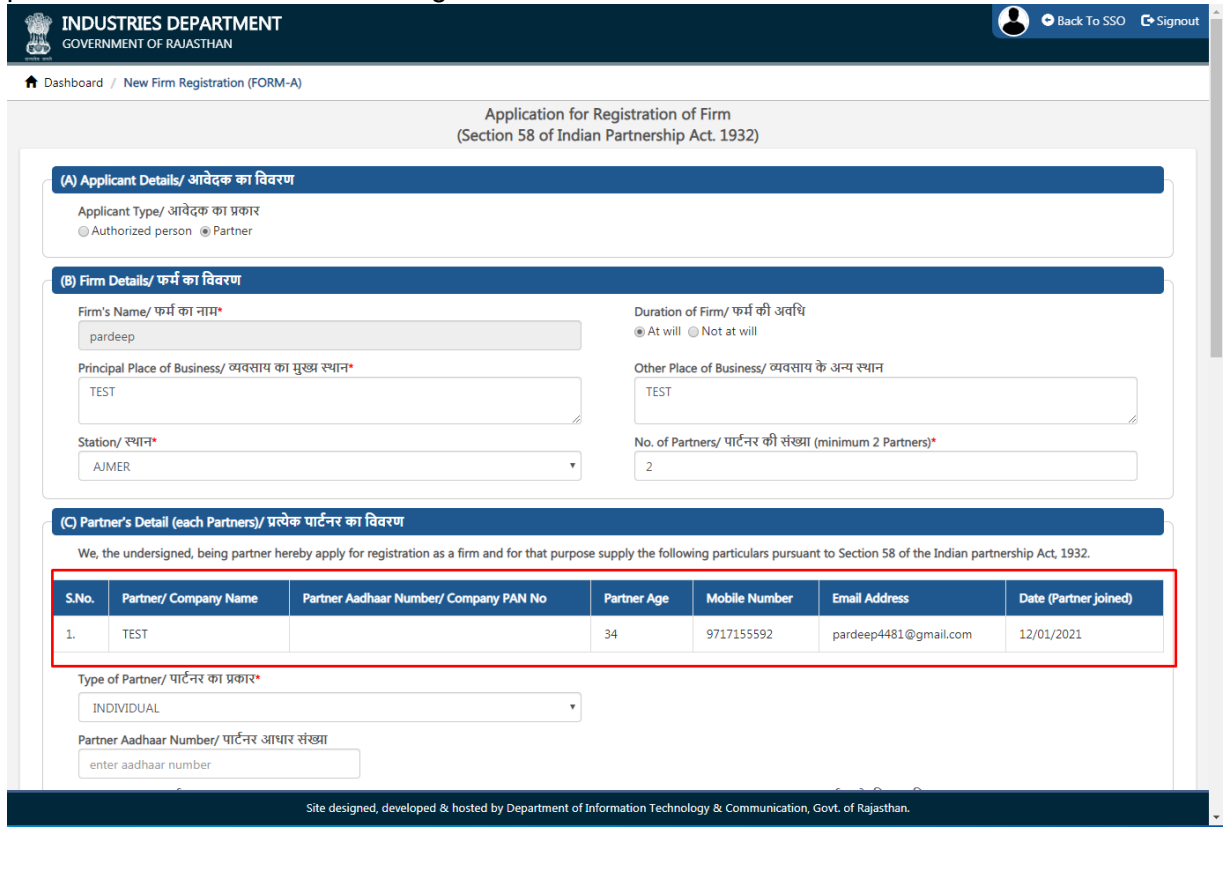

R a j C A D , D o I T & C , G o 1 3 - 0 1 - 2 0 2

P a g e 6 | 18

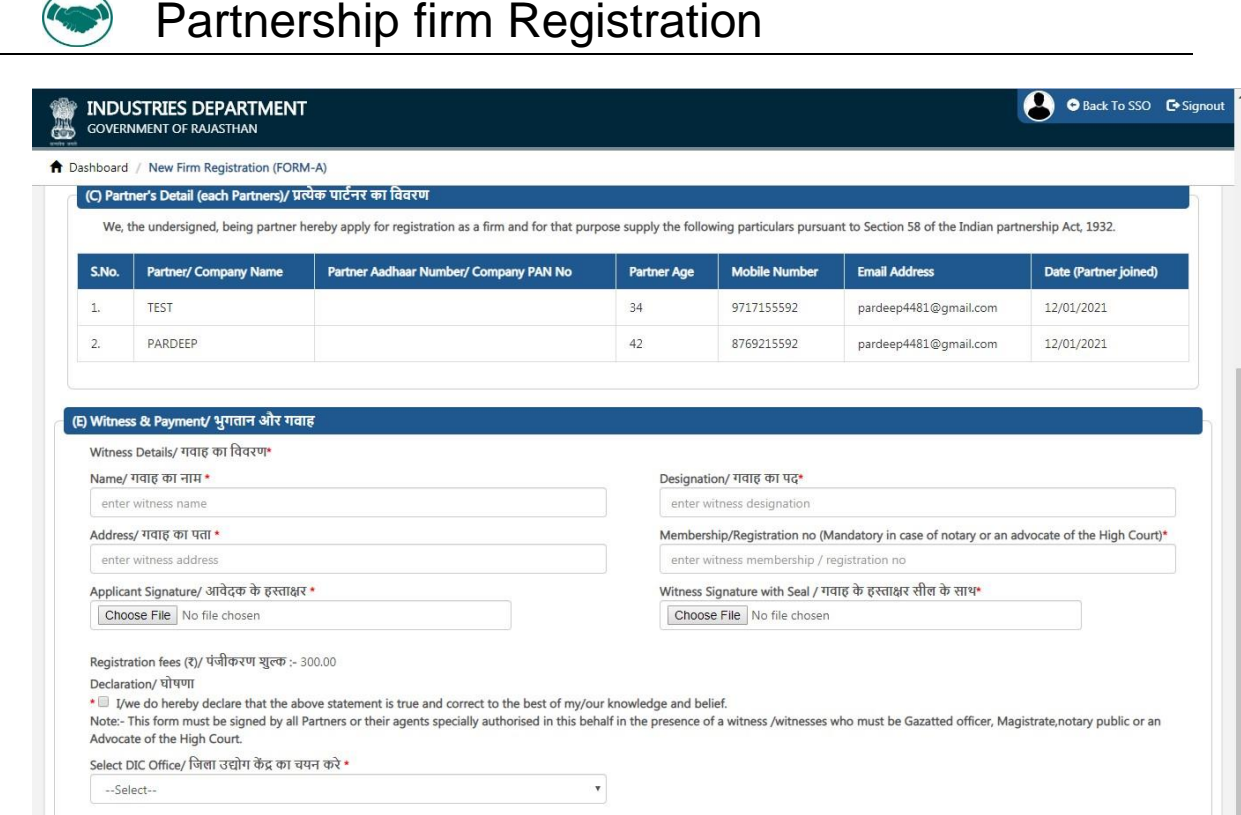

10. Once all the partners Added, Select the DIC OFFICE to process the Application.

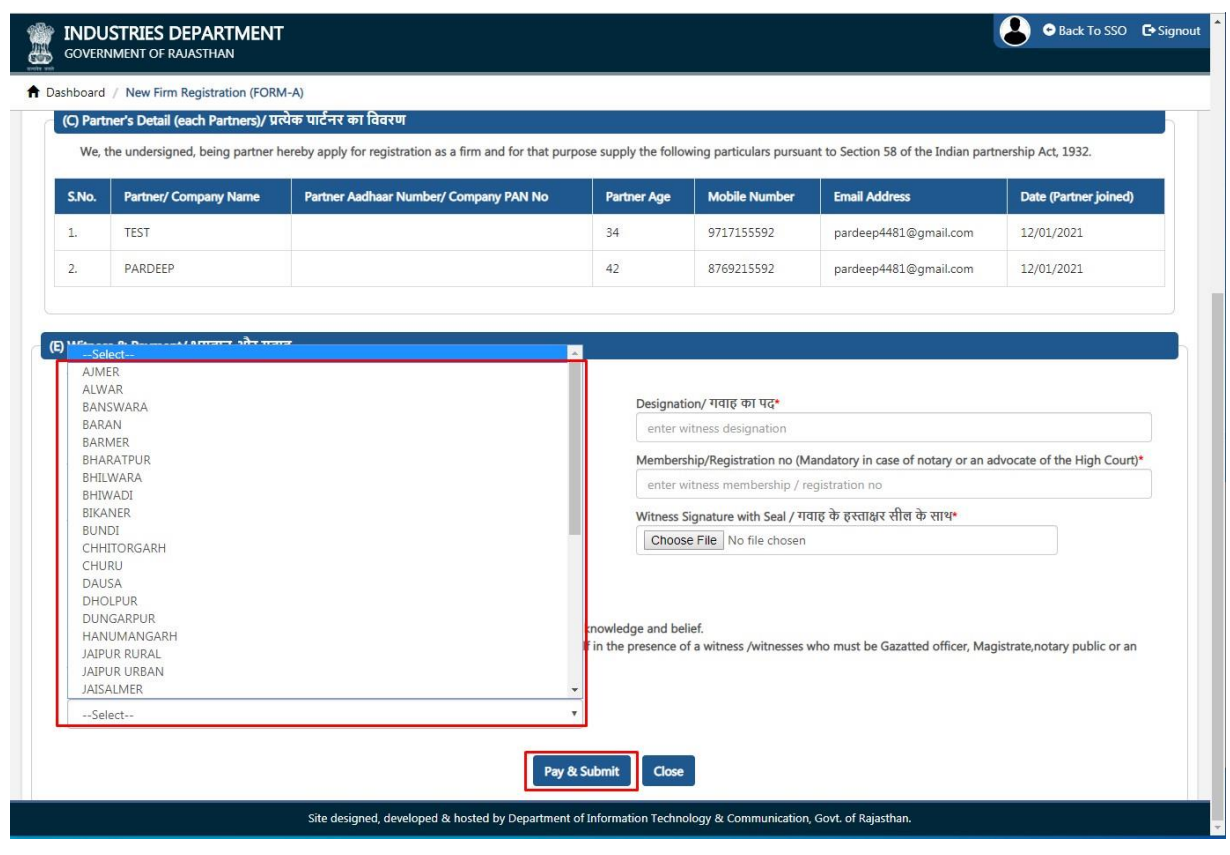

11. After filling all the mandatory inputs, uploading the required supporting documents (attachments) as shown above, applicant clicks the Pay & SUBMIT button to submit the application and is redirect to payment gateway for payment as shown in figure below.

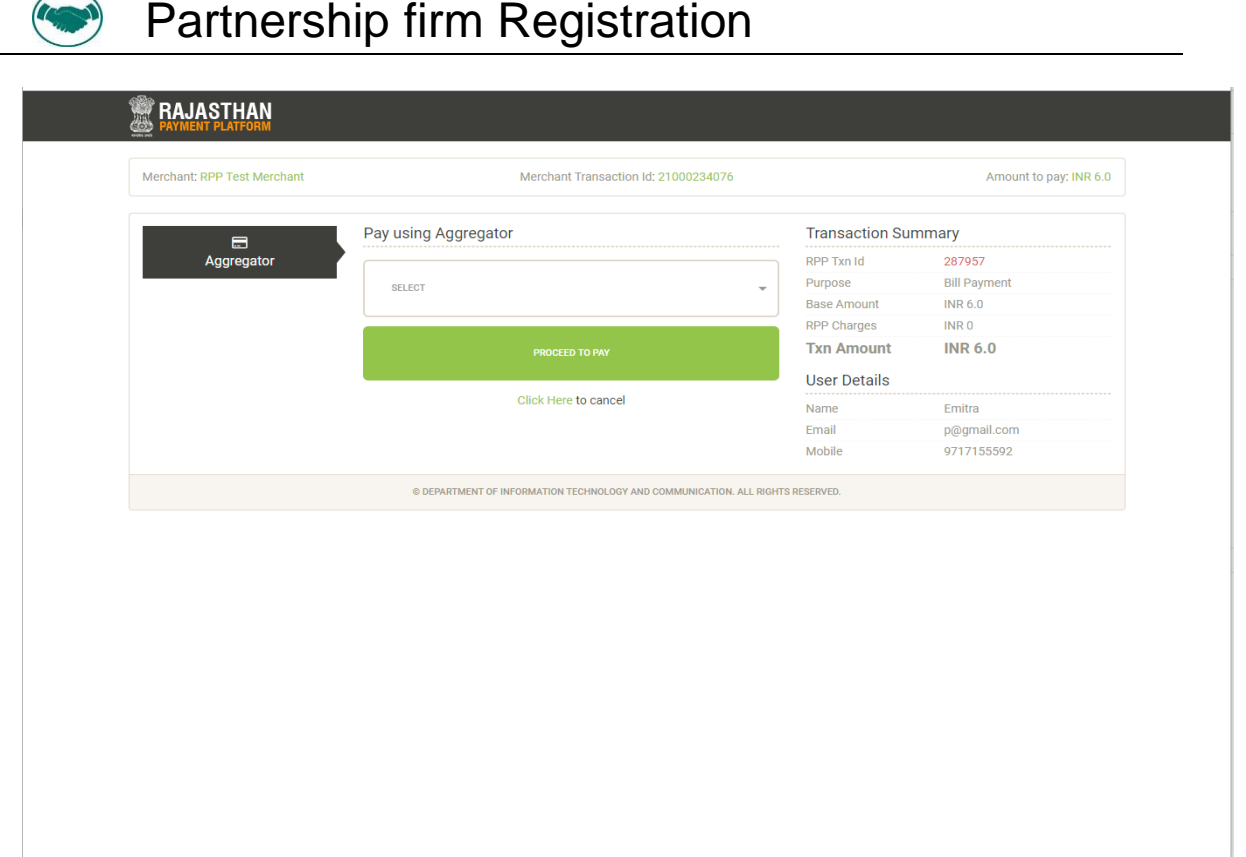

12. After Payment success, application is submitted and a confirmation message is displayed to the applicant as shown in the figure below. In addition to this, system also sends a confirmation message to the applicant using SMS/ Email which applicant can use for future reference.

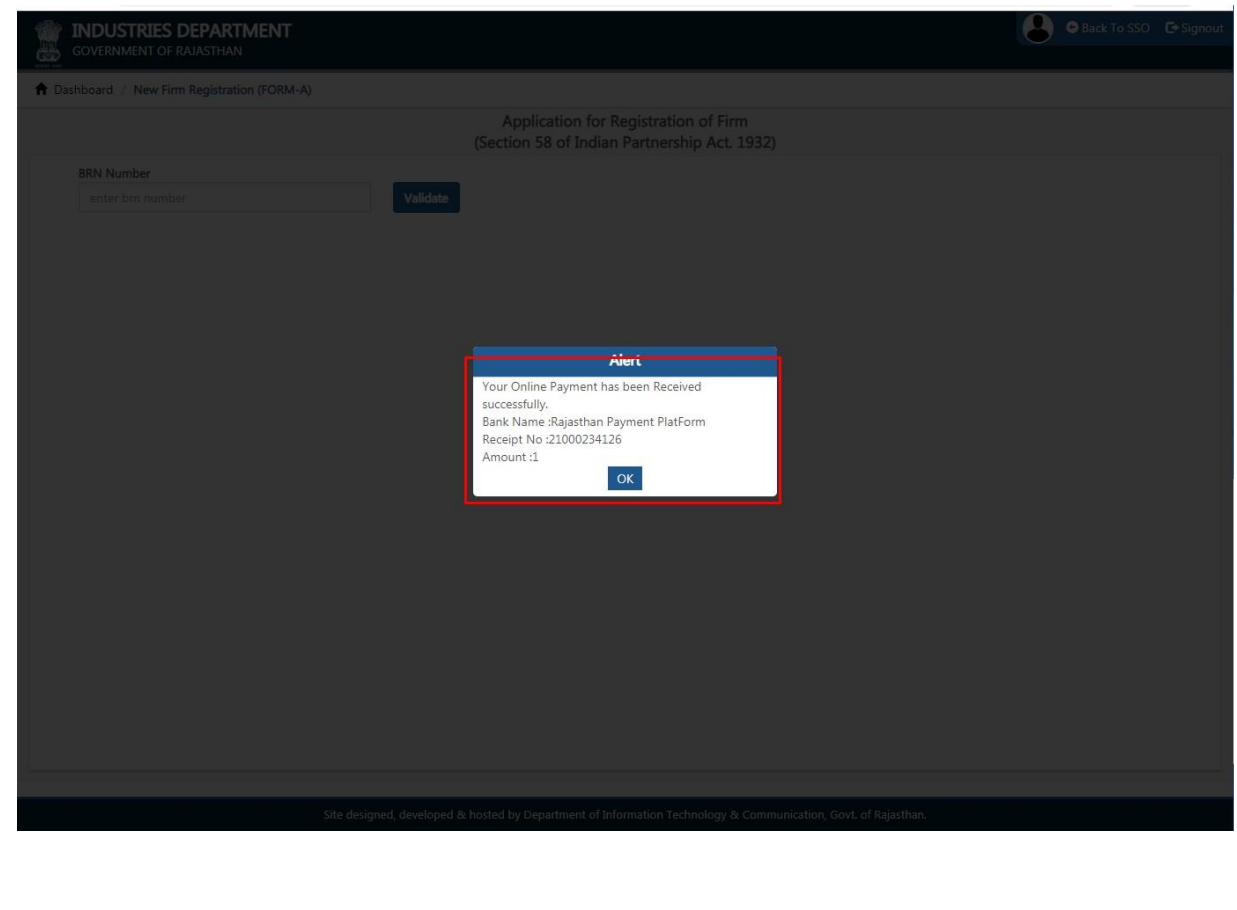

1 3 - 0 1 - 2 0 2

P a g e 8 | 18

R a j C A D , D o I T & C , G o

 $\overline{\mathcal{L}}$ 

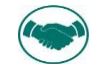

 $\overline{\mathbf{A}}$ 13. Upon clicking the "OK" button as shown above, system redirects the applicant back to APPLICANT DASHBOARD wherein he/ she can now see the application submitted by him/ her along with its current status as "PENDING WITH DA".

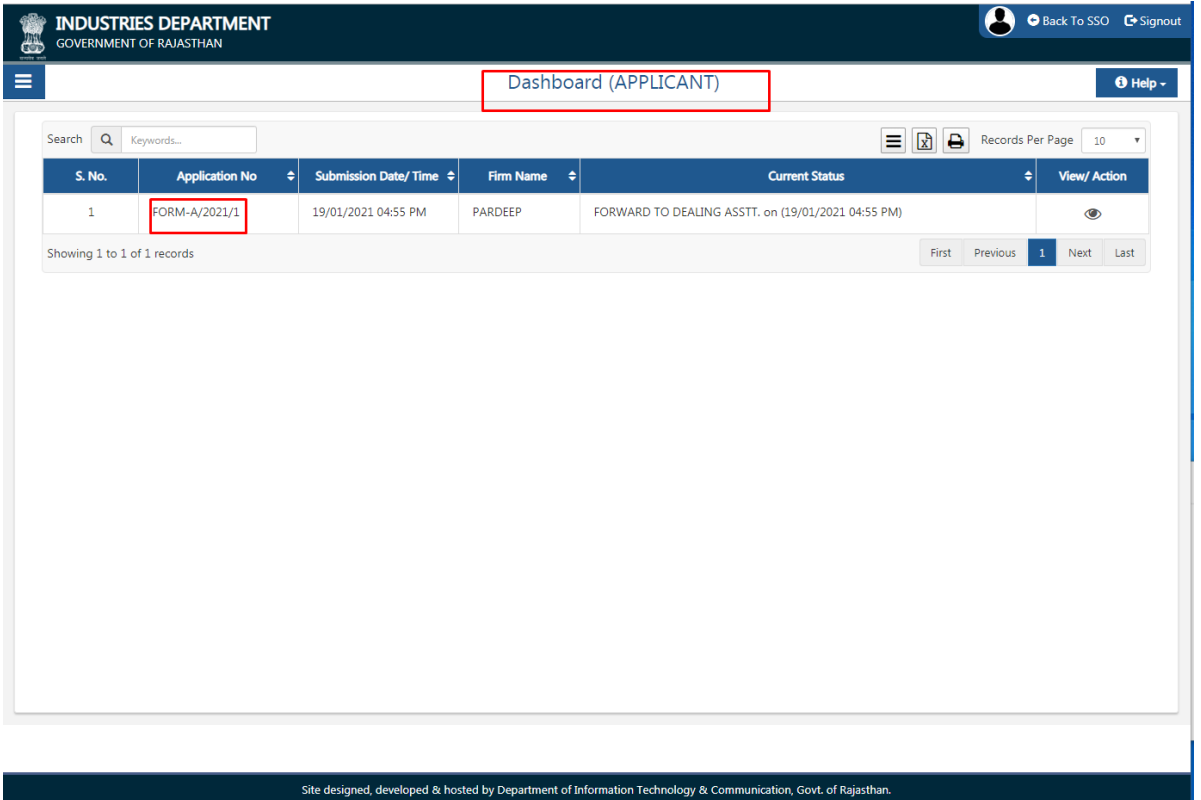

Note: - Applicant can click on the VIEW button (eye symbol on the right side) to see the application *and other proceeding details till its disposal by HQ. The system also notifies the applicant in realtime using SMS and EMAIL about every action performed by any government officer on his/ her application.*

#### **Thank You**

Raj CAD, Dol T & C, Go

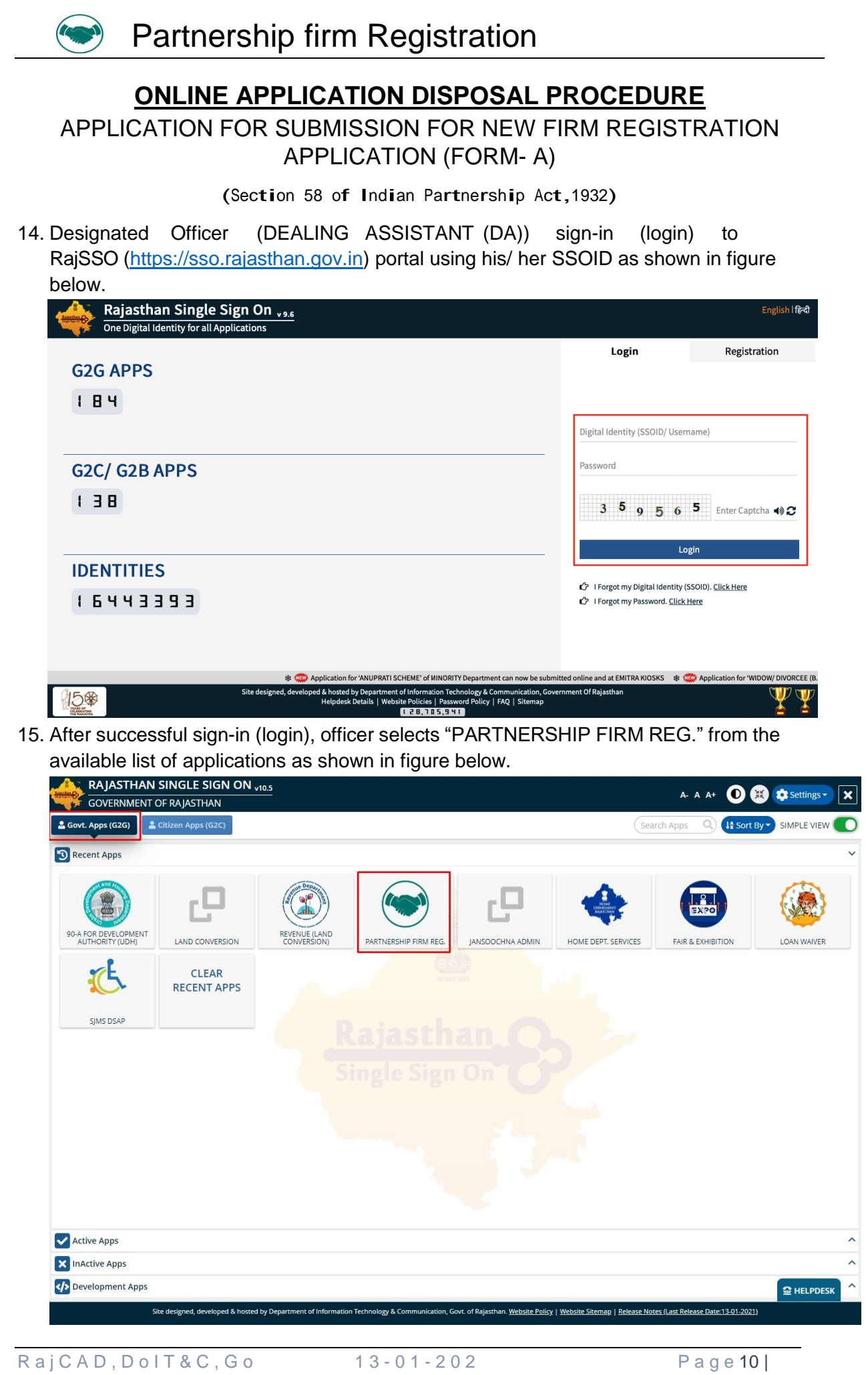

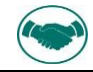

 $\mathbf{a}$  and  $\mathbf{a}$ 16. Officer will see the following interface i.e. "DASHBOARD DA" where all the applications pending for his/ her disposal would be listed. Officer clicks on the VIEW button (eye symbol) as highlighted in the figure below to access and review the application submitted by the applicant.

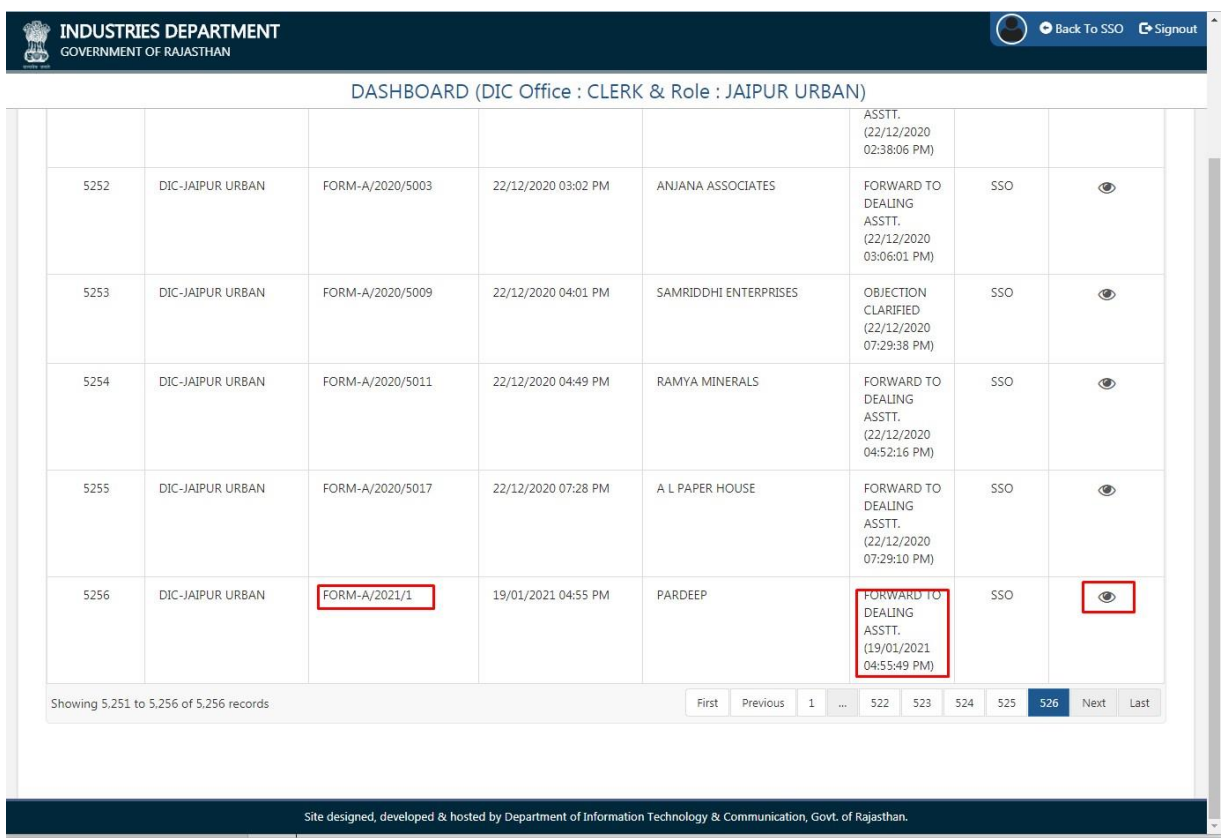

17. Officer thoroughly reviews the Application including supporting documents and if all OK then forwards the application to DIC by clicking the "Forward" button as highlighted in the figure below. Alternatively, he/ she may OBJECT the application and return it back to the applicant along with

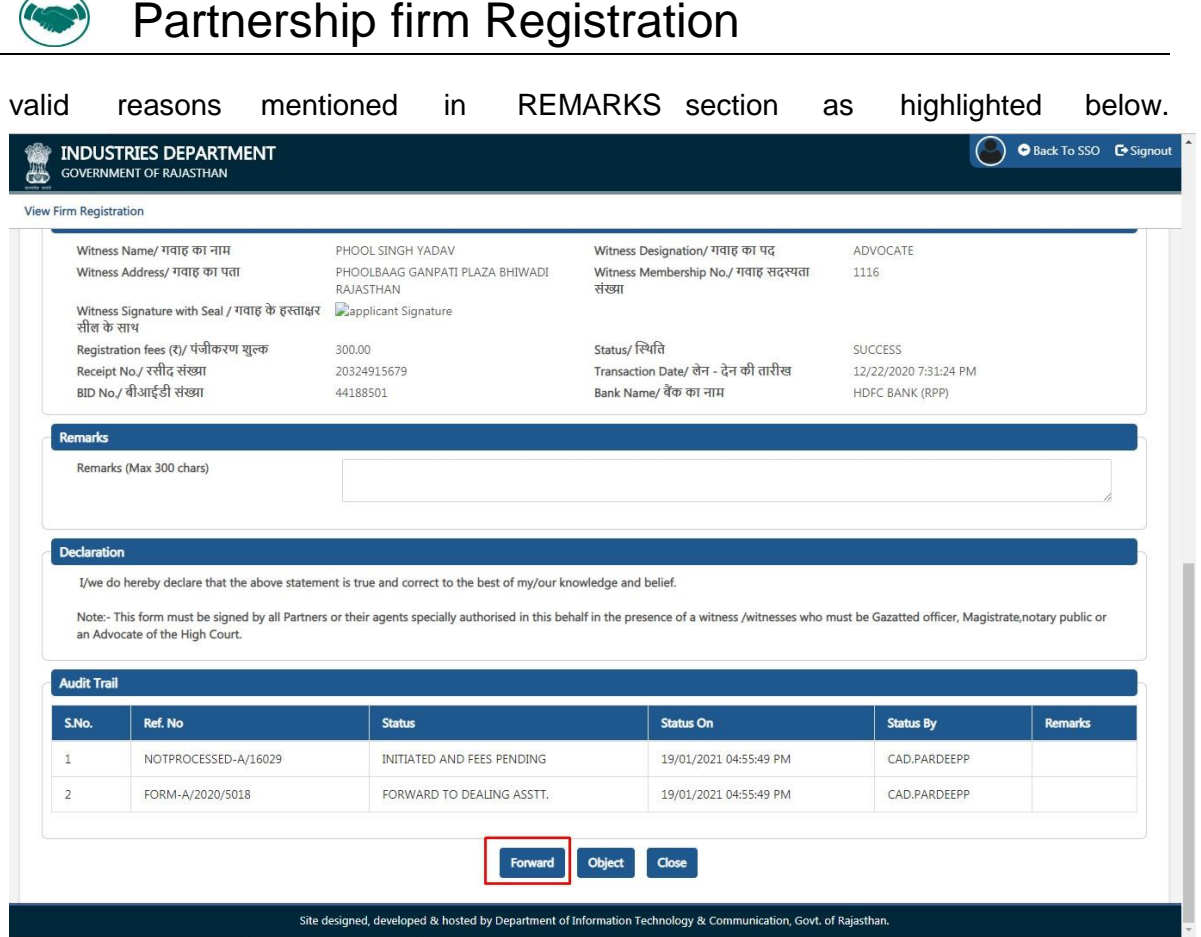

18. After confirmation, application is forwarded to (REGISTRAR) and a confirmation message is presented to the DA as highlighted in the figure below. Application status is now updated as "FORWARDED TO REGISTRAR". Also, applicant is notified of this event through SMS and Email.

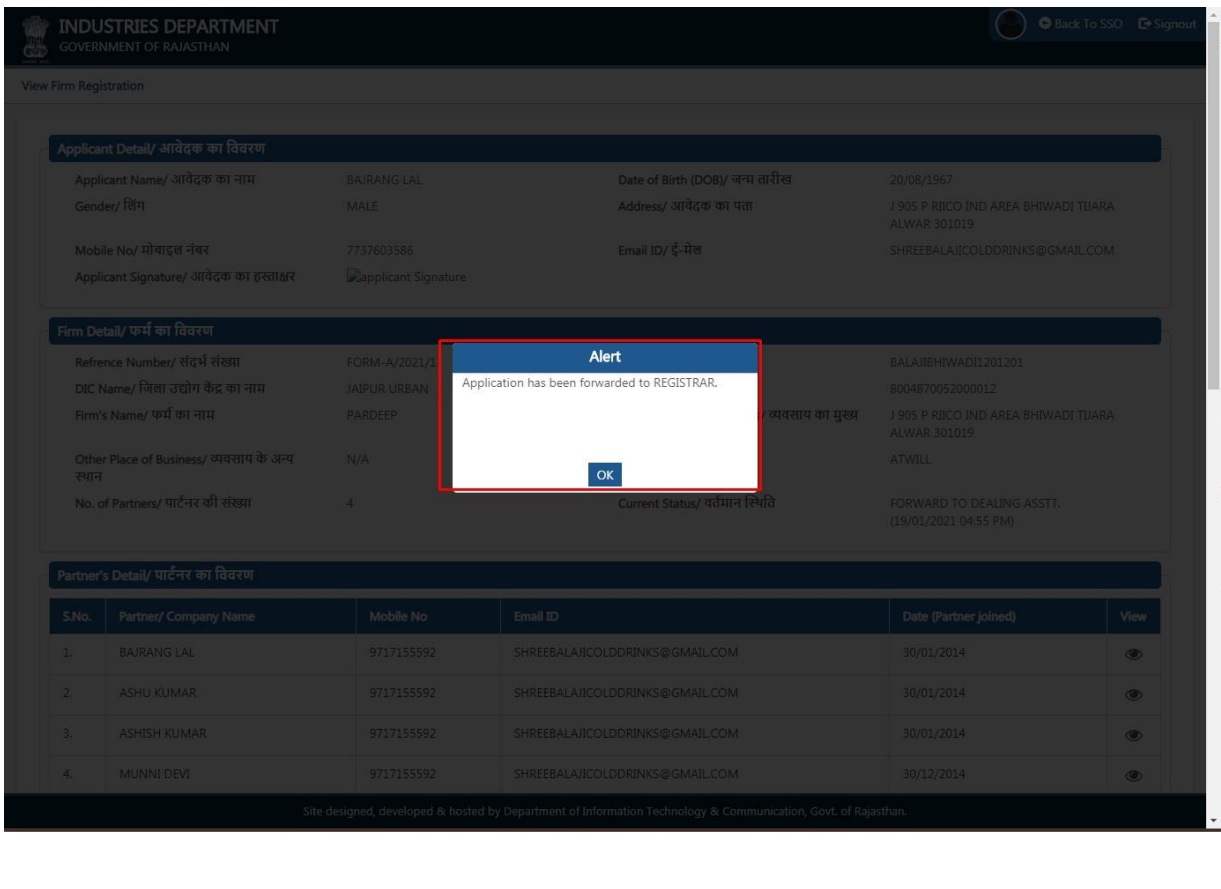

R a j C A D , D o I T & C , G o 1 3 - 0 1 - 2 0 2

 $\sqrt{2}$ 

P a g e 12 |

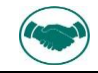

 $P = Q \cdot Q \cdot P \cdot P$ 19. Similarly, REGISTRAR log-in to the application and is presented with his/ her dashboard "DASHBOARD DIC" wherein all the applications pending for his/ her disposal are displayed by default as shown in the figure below.

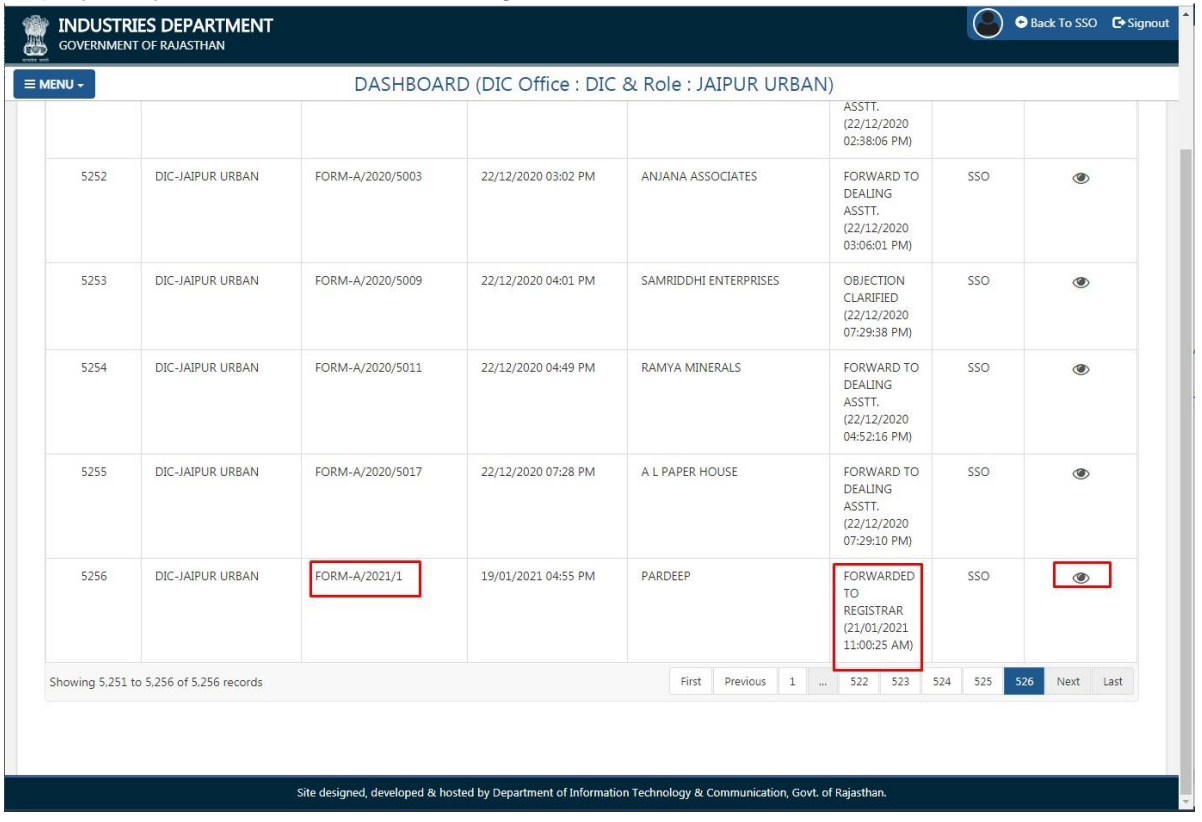

20. Like DA, REGISTRAR also reviews the application thoroughly along with the remarks made by DA and then if found appropriate, add final REMARKS and then clicks the "CERTIFICATE ISSUE" button as shown below to issue the digitally signed New Firm regisration. In either of the cases, applicant is notified of this event through SMS and Email.

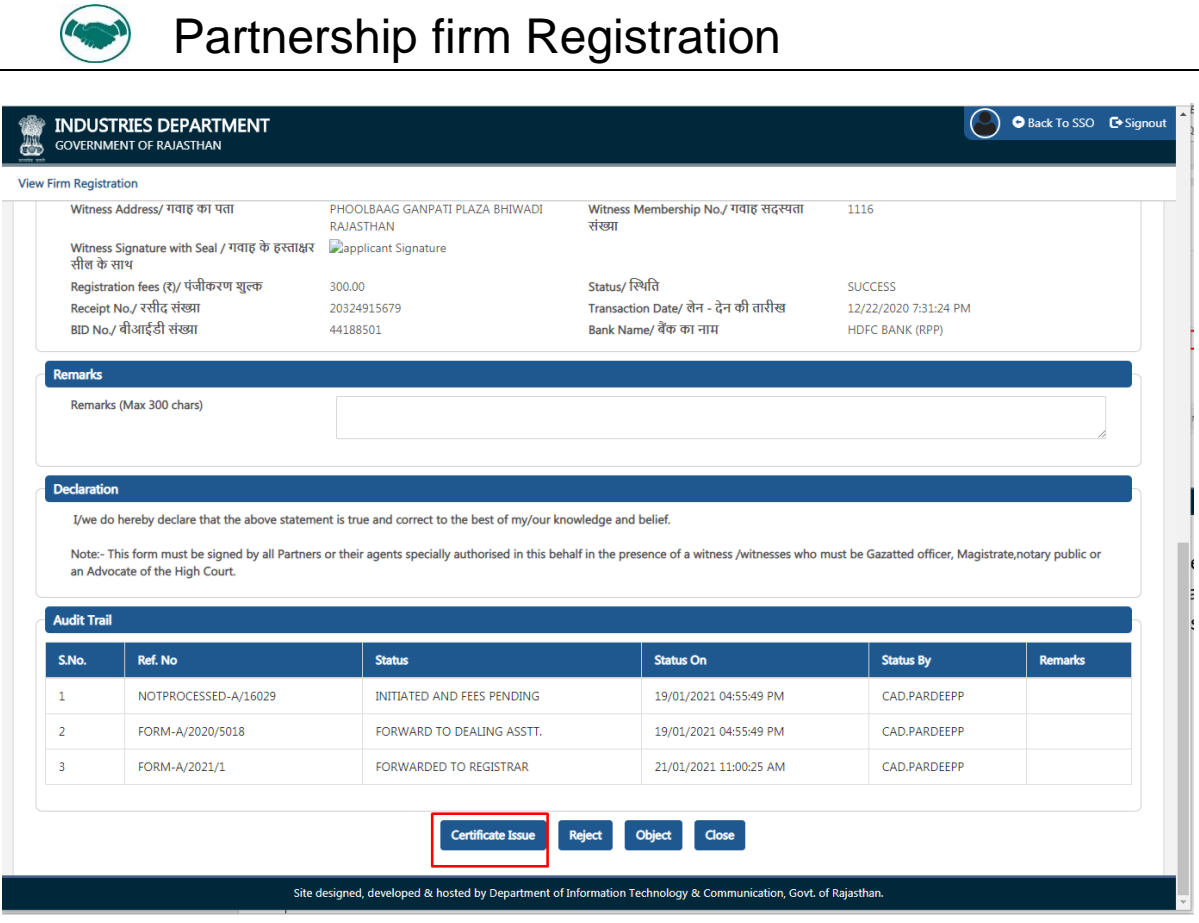

21. Registrar, FIRM REGISTRATION is re-directed to the AADHAAR AUTHENTICATION (OTP) window as shown below wherein system obtains the consent of REGISTRAR for AADHAAR AUTHENTICATION (OTP based) by clicking the first checkbox (ticking) and then REGISTRAR clicks the "SEND OTP" button as shown below to receive the OTP from UIDAI on his/ her AADHAAR registered mobile number.

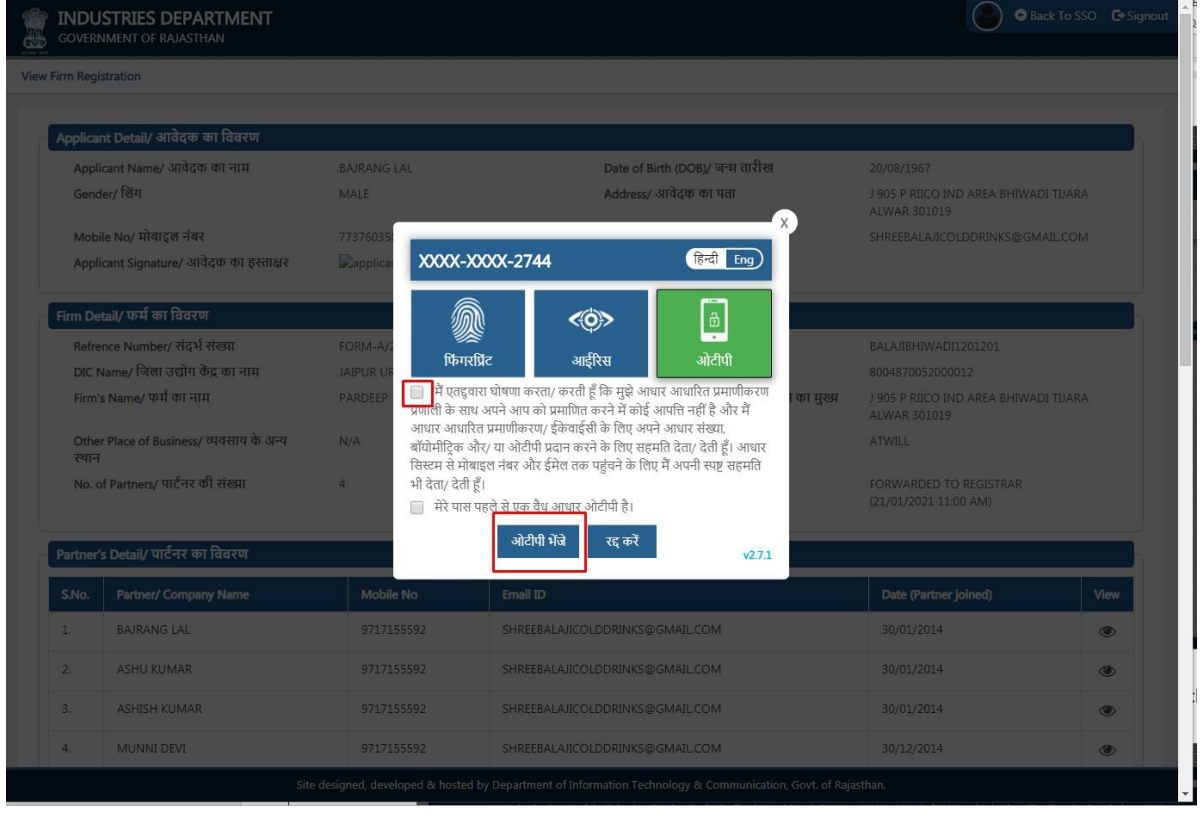

R a j C A D , D o I T & C , G o 1 3 - 0 1 - 2 0 2

P a g e 14 |

**CENT** 

#### $\overline{A}$ 22. Registrar enters the OTP received from UIDAI on his/ her registered mobile number and then clicks on the "VERIFY OTP" button as shown in the figure below.

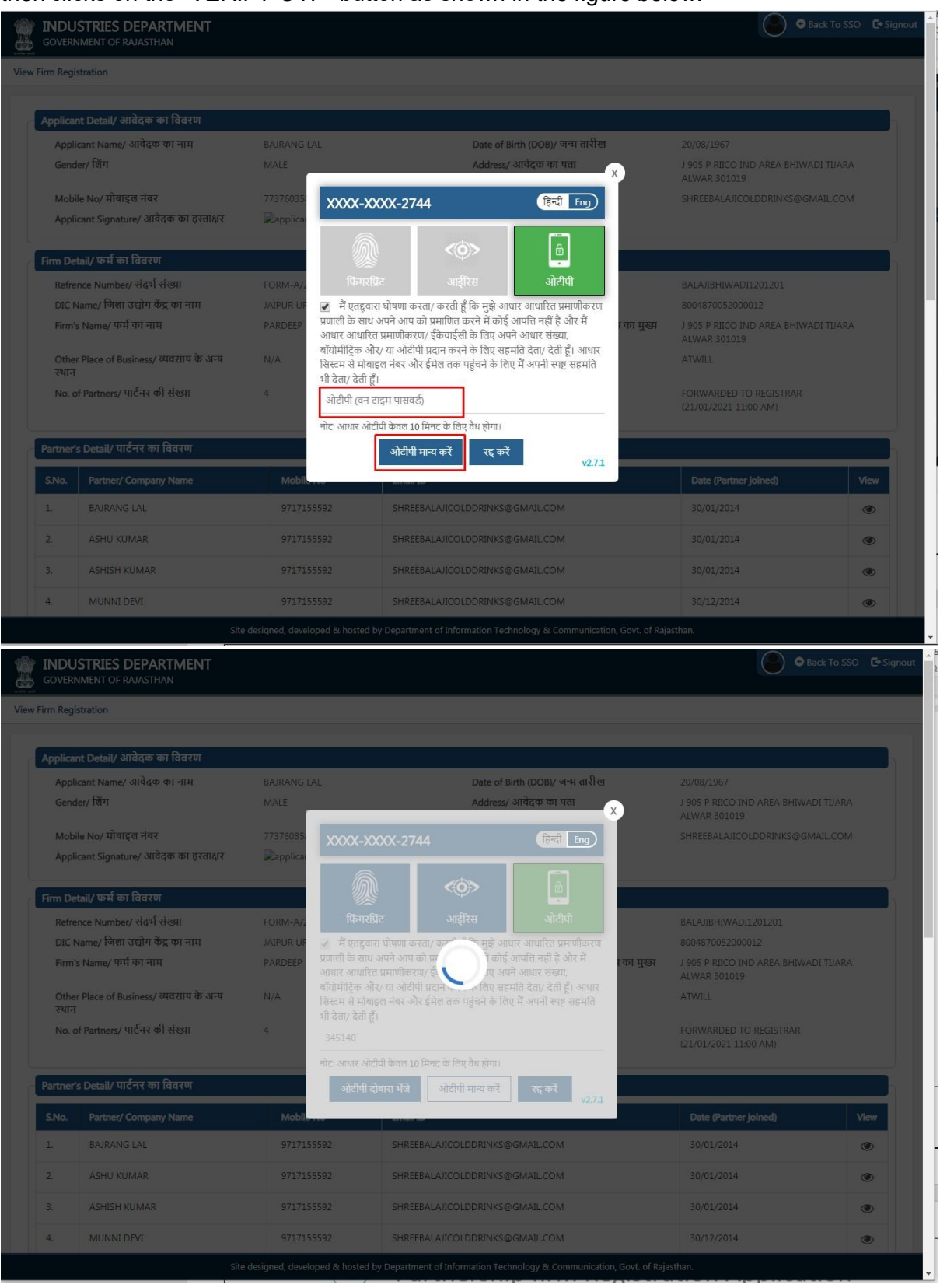

Raj CAD, Dol T & C, Go

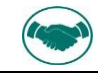

 $\overline{\phantom{a}}$ 23. Once the OTP is successfully validated with UIDAI, digitally signed NEW FIRM REGISTRATION (CERTIFICATE) is generated and issued by the system and a confirmation message is shown to Registrar as highlighted in the figure below. Applicant is notified of this event through SMS and Email.

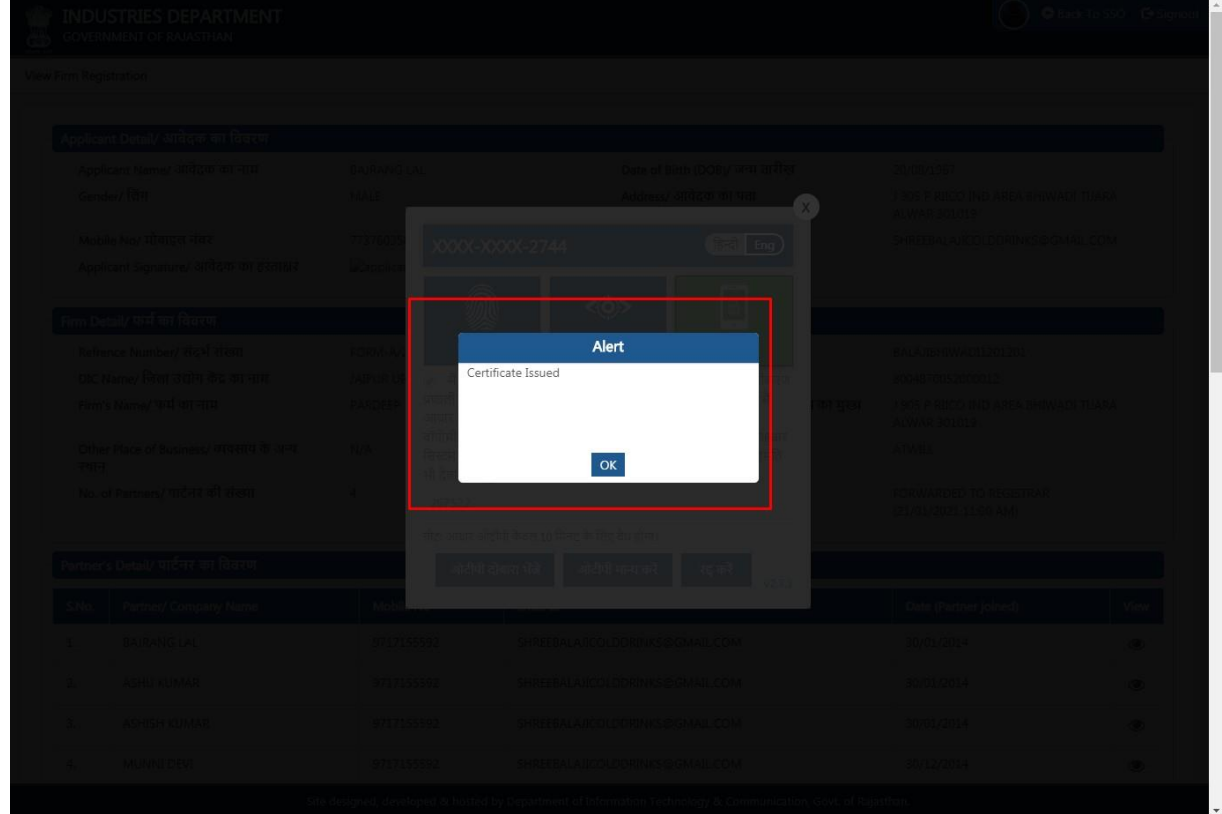

24. Application status is now updated as "CERTIFICATE ISSUED" as highlighted in the figure

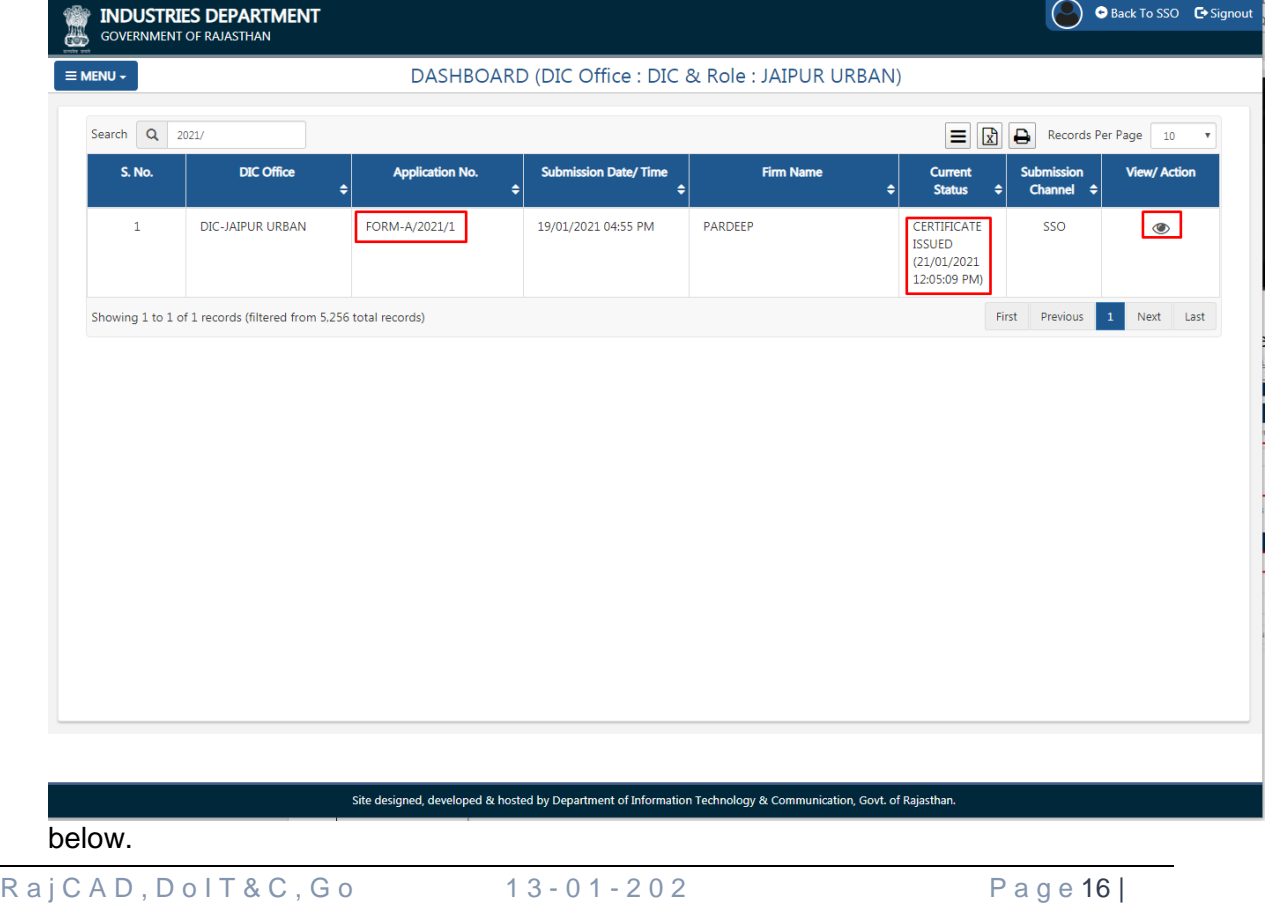

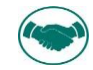

 $\overline{A}$ 25. Registrar and other stakeholders can now open (VIEW) the respective application and scroll down to see the digitally signed certificate/ letter issued by the system to the applicant.

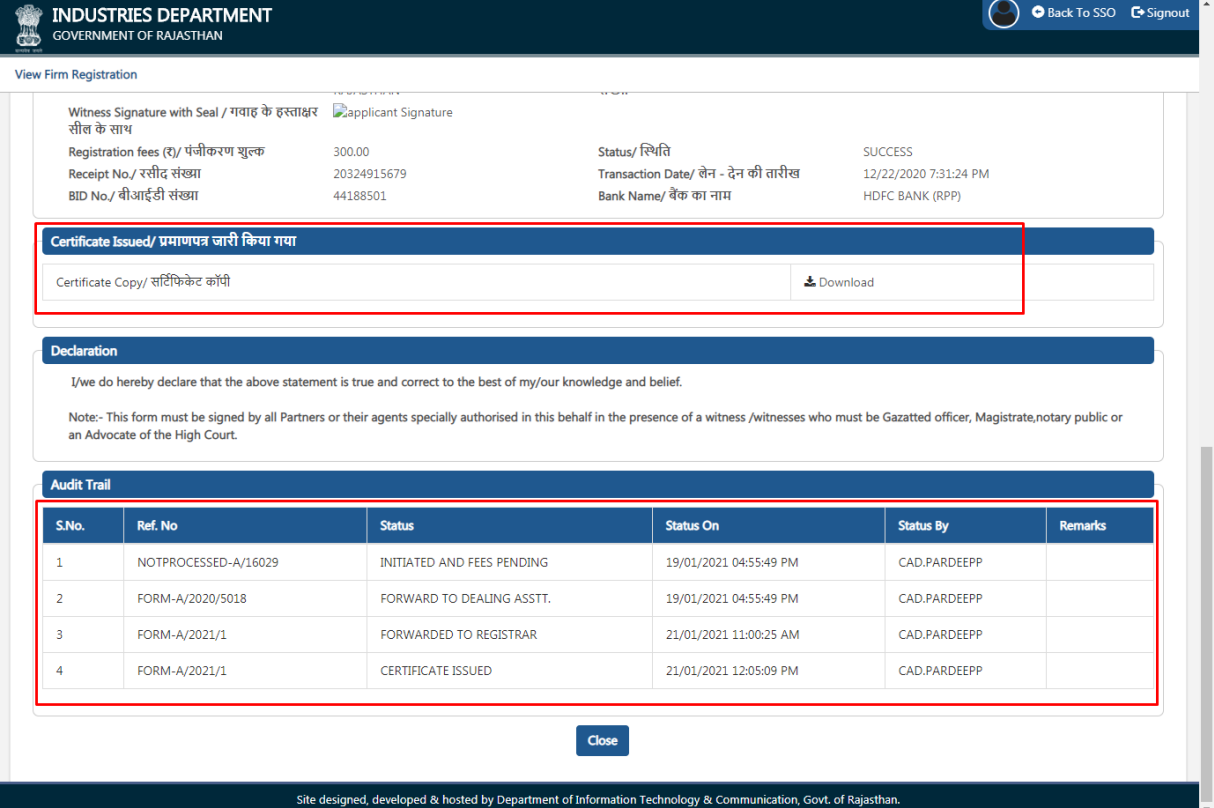

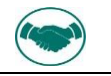

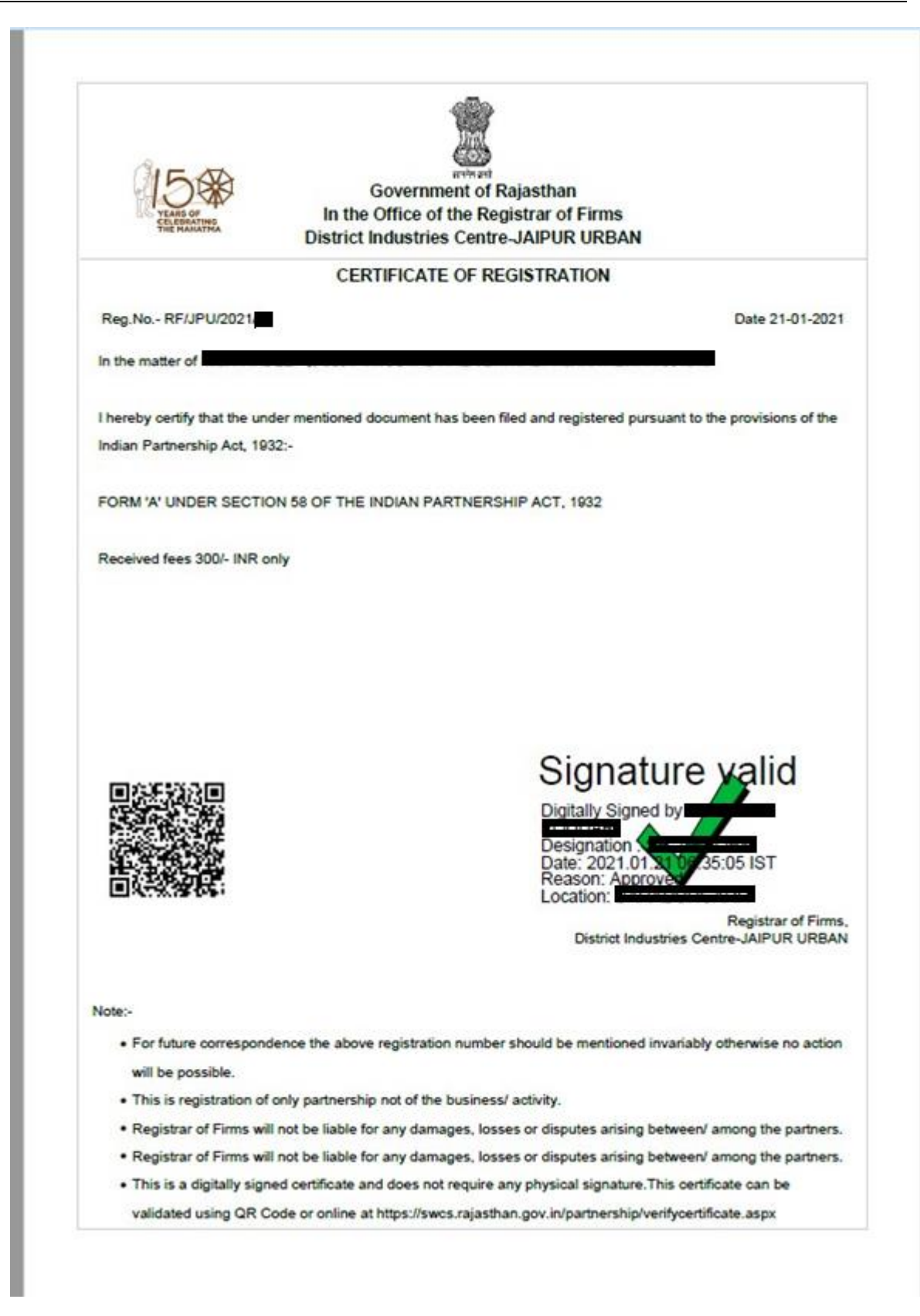

26. For validating the above Certificate online may go to the URL- [https://swcs.rajasthan.gov.in](https://swcs.rajasthan.gov.in/)

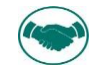

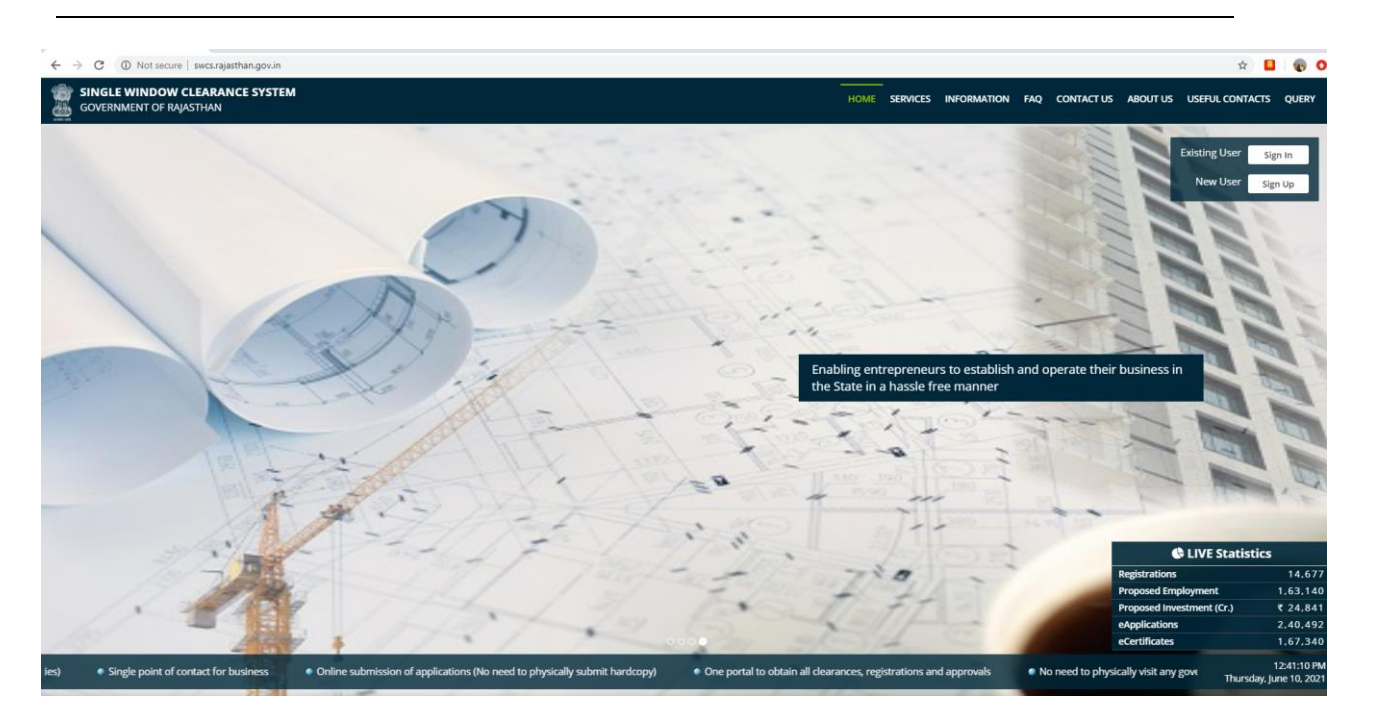

#### 27. Click on information tab in the portal then choose validate your certificate

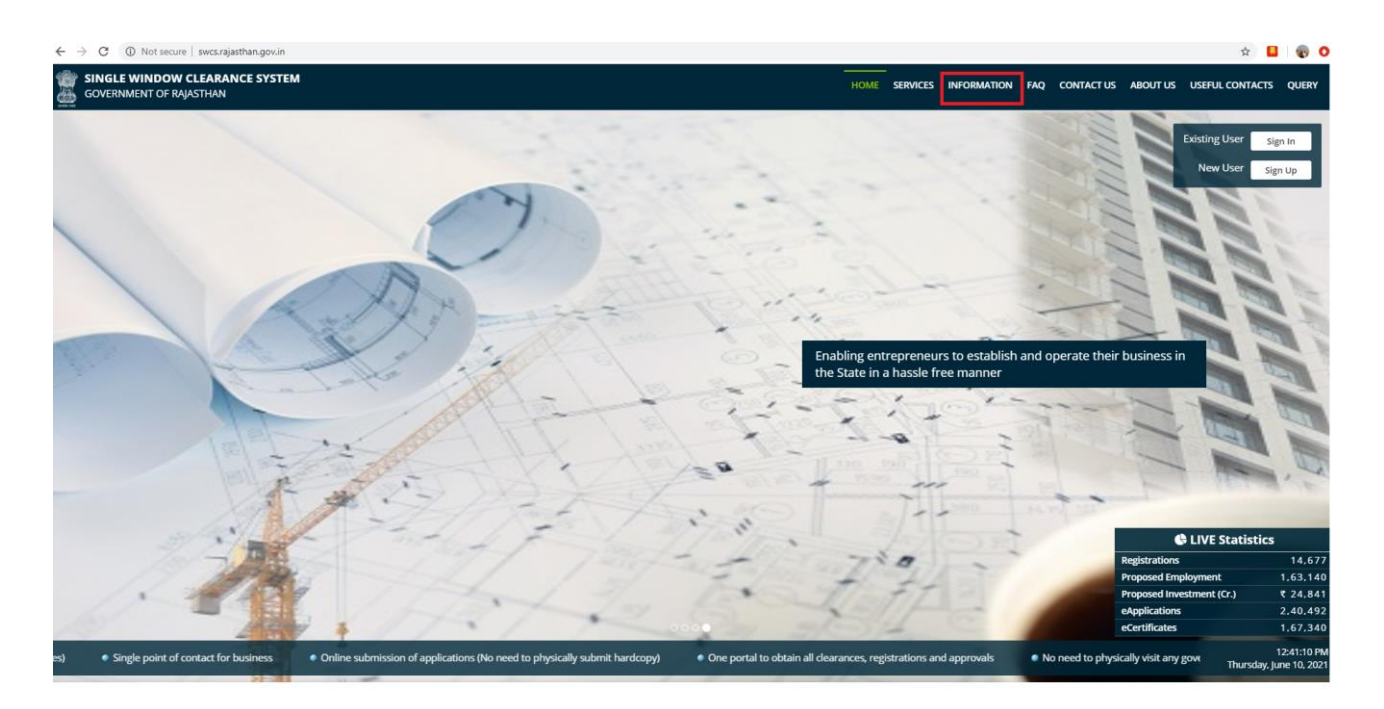

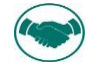

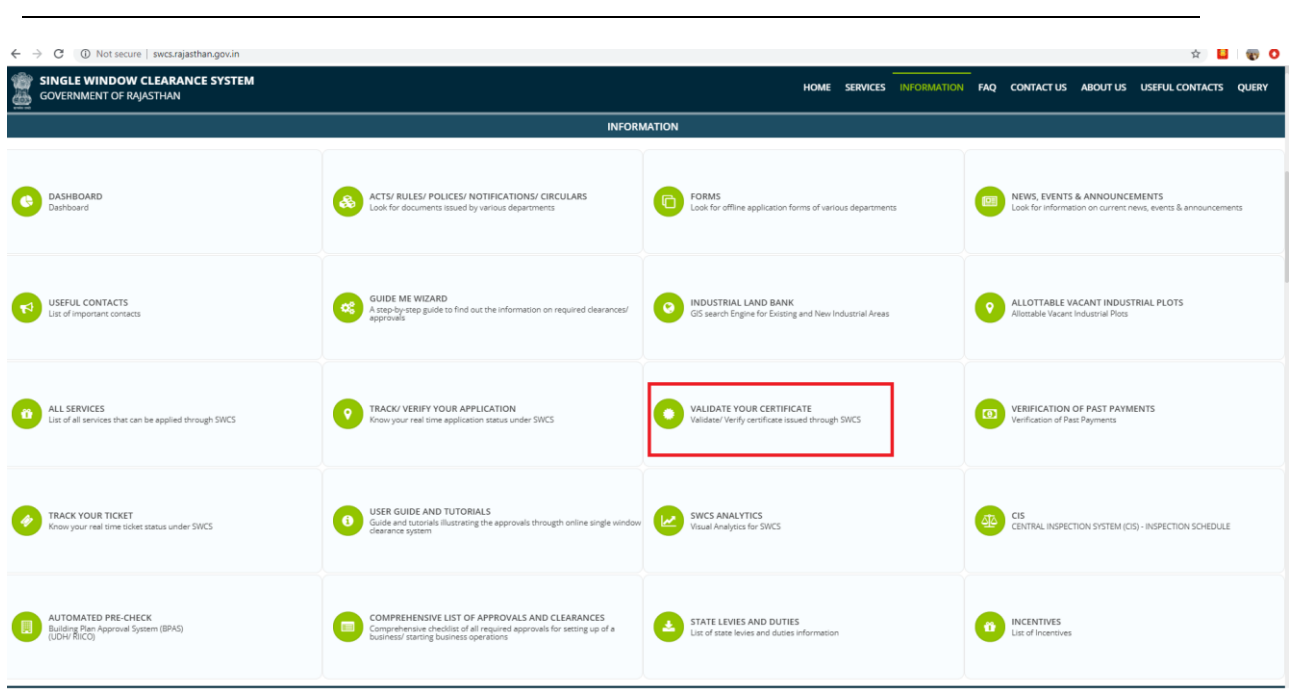

28. After clicking validate your certificate icon choose the services then click here

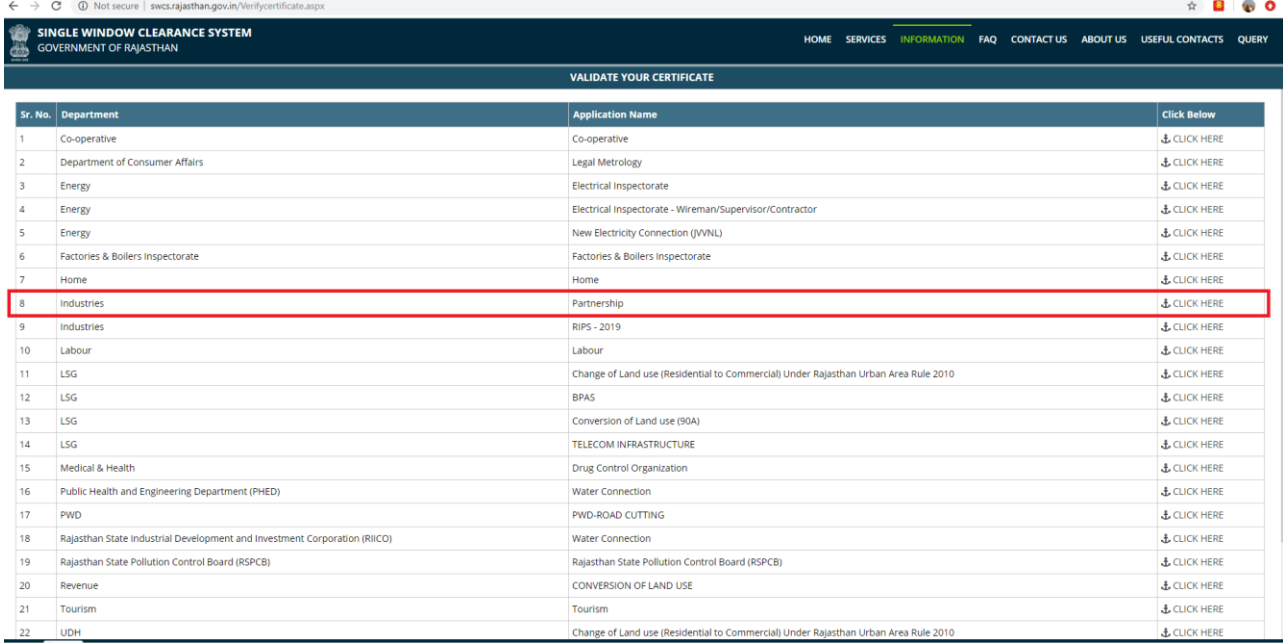

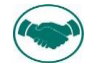

<u>Application of the second contract of the second contract of the second contract of the second contract of the </u>

29. Enter the certificate Number in the textbox and click submit button to validate the same, then click on download link to download the certificate

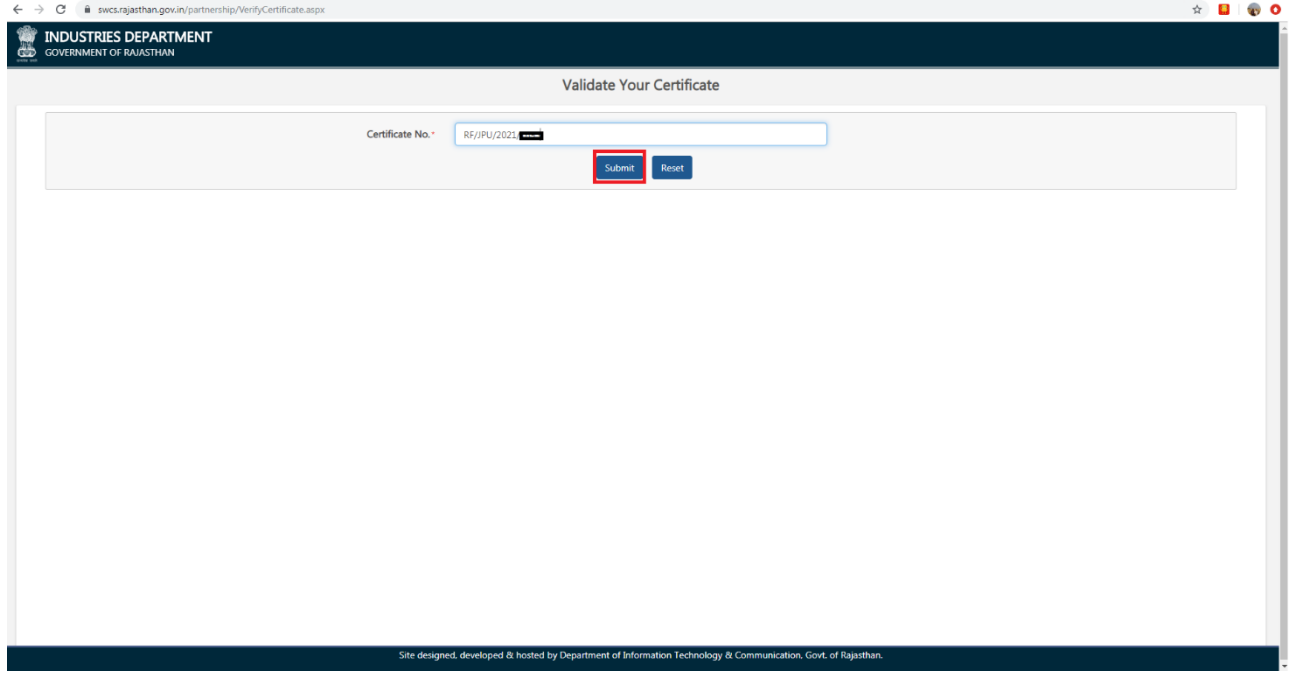

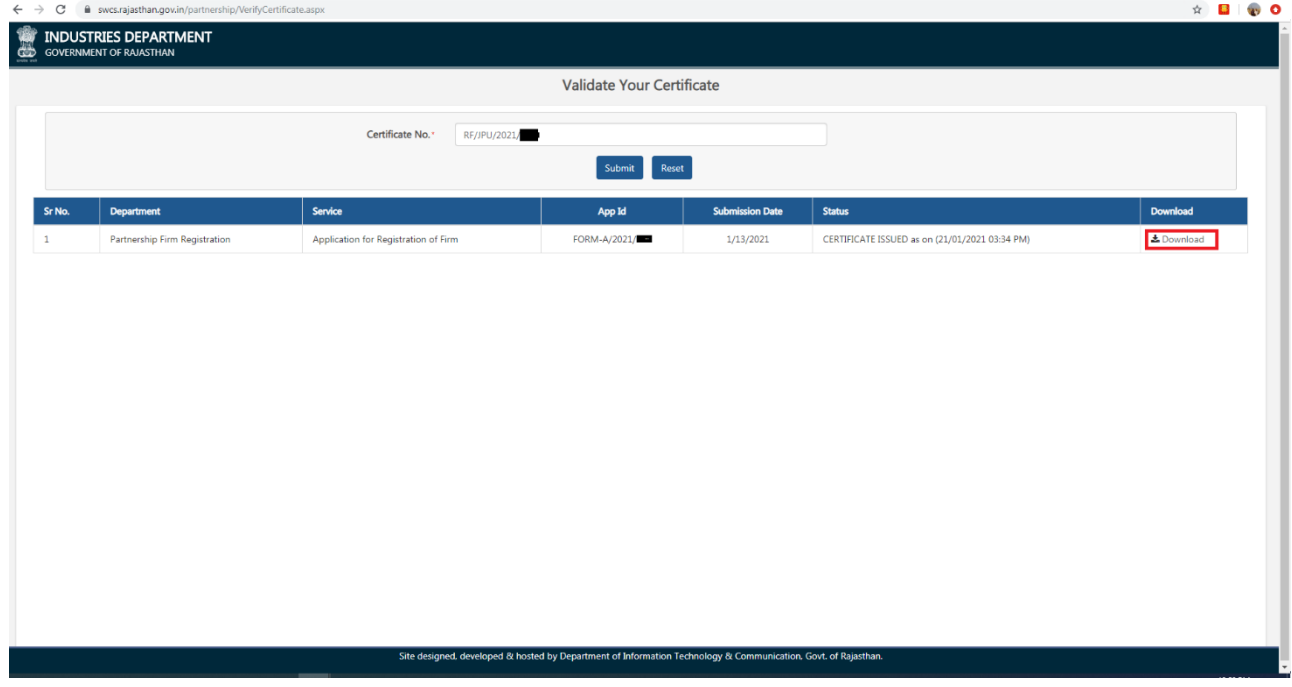

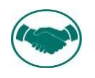

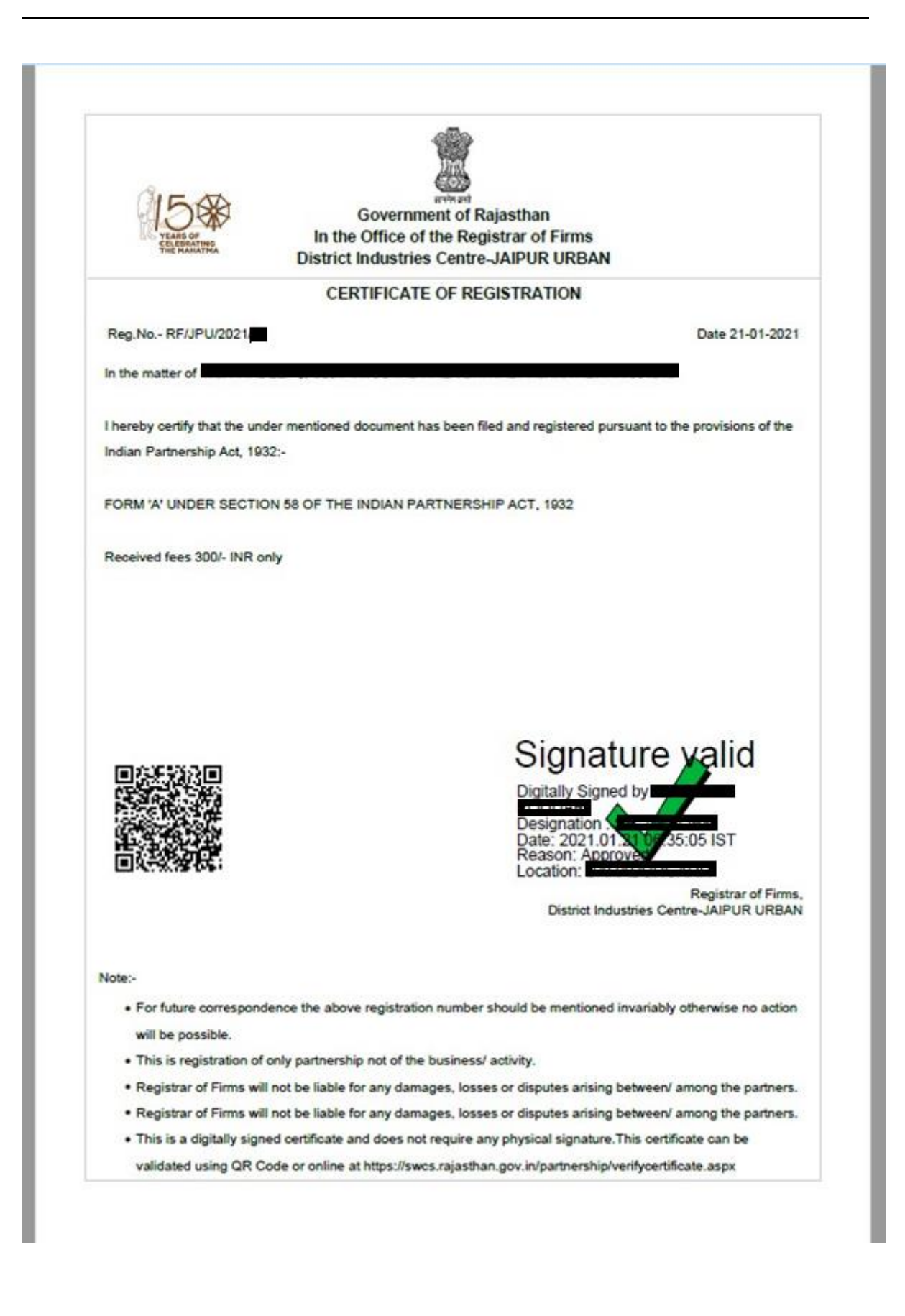

THANK YOU

Raj CAD, Dol T & C, Go